# **HANDBUCH**

# **PCV...-F200-R4-V19 Data Matrix Positioniersystem**

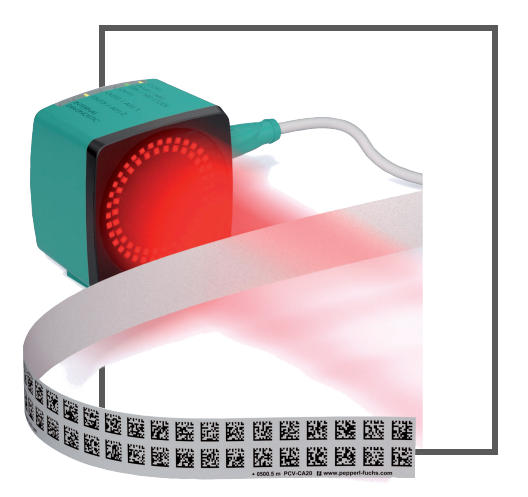

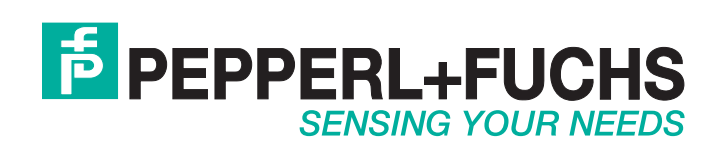

Es gelten die Allgemeinen Lieferbedingungen für Erzeugnisse und Leistungen der Elektroindustrie, herausgegeben vom Zentralverband Elektroindustrie (ZVEI) e.V. in ihrer neusten Fassung sowie die Ergänzungsklausel: "Erweiterter Eigentumsvorbehalt".

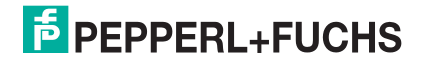

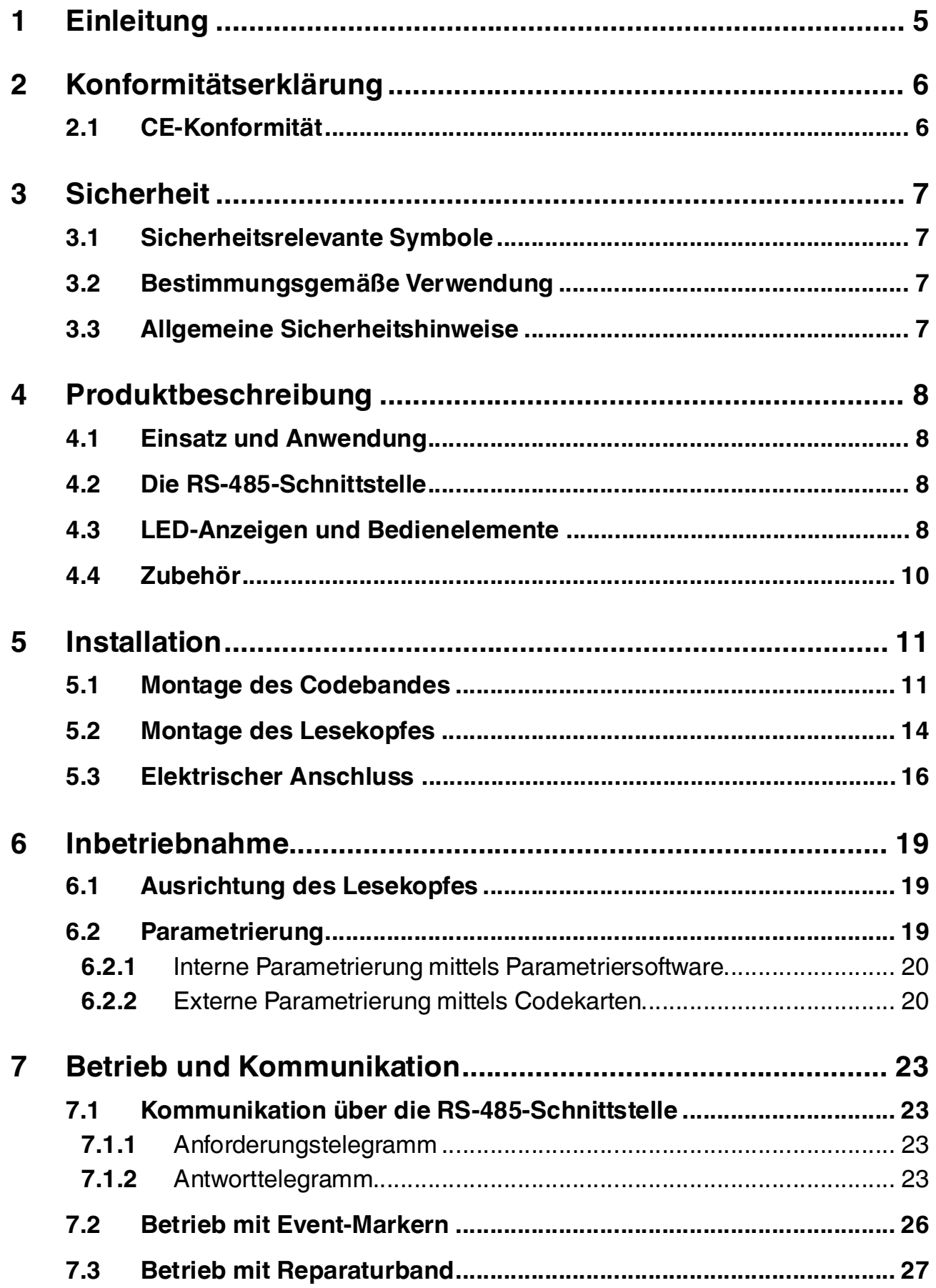

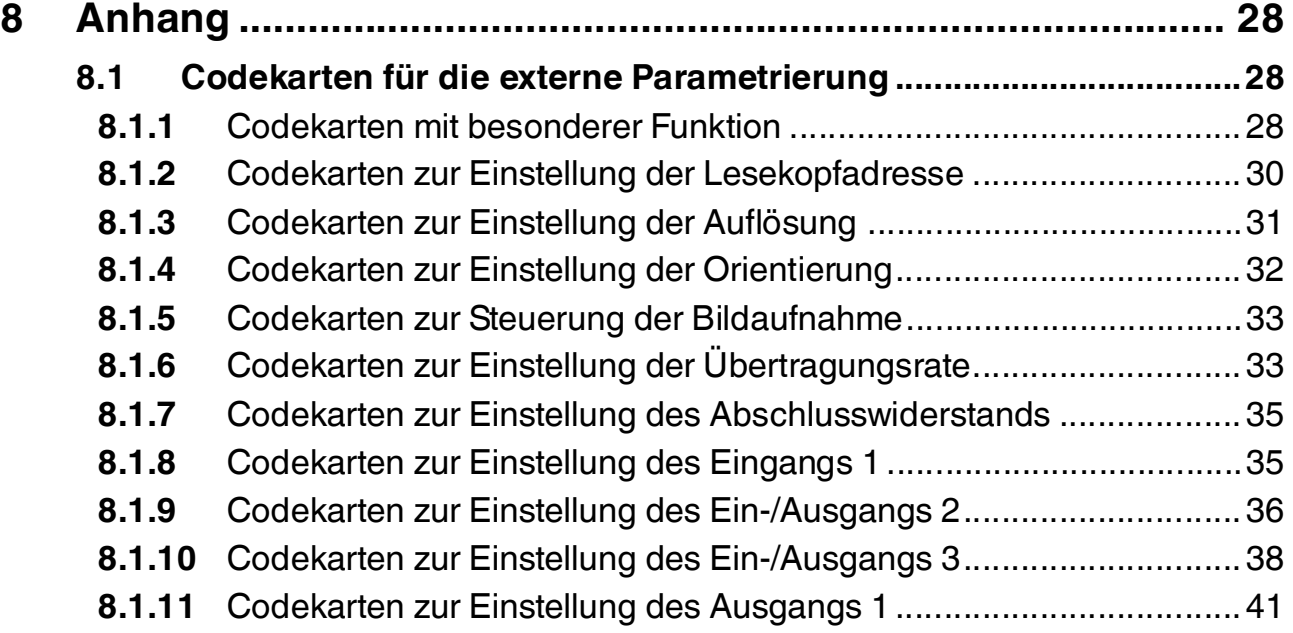

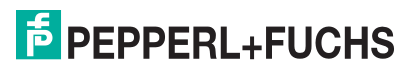

# 1 Einleitung

### <span id="page-4-0"></span>**Herzlichen Glückwunsch**

Sie haben sich für ein Gerät von Pepperl+Fuchs entschieden. Pepperl+Fuchs entwickelt, produziert und vertreibt weltweit elektronische Sensoren und Interface-Bausteine für den Markt der Automatisierungstechnik.

### **Verwendete Symbole**

Dieses Handbuch enthält die folgenden Symbole:

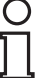

### *Hinweis!*

Neben diesem Symbol finden Sie eine wichtige Information.

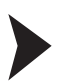

### Handlungsanweisung

Neben diesem Symbol finden Sie eine Handlungsanweisung.

### **Kontakt**

Wenn Sie Fragen zum Gerät, Zubehör oder weitergehenden Funktionen haben, wenden Sie sich bitte an:

Pepperl+Fuchs GmbH Lilienthalstraße 200 68307 Mannheim Telefon: +49 (0)621 776-1111 Telefax: +49 (0)621 776-271111 E-Mail: fa-info@de.pepperl-fuchs.com

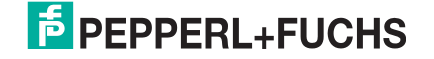

# 2 Konformitätserklärung

## 2.1 CE-Konformität

<span id="page-5-1"></span><span id="page-5-0"></span>Dieses Produkt wurde unter Beachtung geltender europäischer Normen und Richtlinien entwickelt und gefertigt.

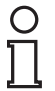

### *Hinweis!*

Sie können eine Konformitätserklärung separat anfordern.

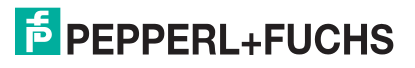

## 3 Sicherheit

### 3.1 Sicherheitsrelevante Symbole

Dieses Symbol warnt Sie vor einer unmittelbar drohenden Gefahr.

Falls Sie diesen Warnhinweis nicht beachten, drohen Personenschäden bis hin zum Tod.

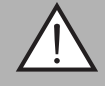

### *Warnung!*

<span id="page-6-1"></span><span id="page-6-0"></span>*Gefahr!*

Dieses Symbol warnt Sie vor einer möglichen Störung oder Gefahr.

Falls Sie diesen Warnhinweis nicht beachten, können Personenschäden oder schwerste Sachschäden drohen.

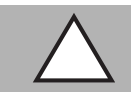

### *Vorsicht!*

Dieses Symbol warnt Sie vor einer möglichen Störung.

<span id="page-6-2"></span>Falls Sie diesen Warnhinweis nicht beachten, kann das Produkt oder daran angeschlossene Systeme und Anlagen gestört werden oder vollständig ausfallen.

### 3.2 Bestimmungsgemäße Verwendung

Dieses Gerät stellt zusammen mit einem Codeband mit aufgedruckten Data-Matrix Codes ein hochauflösendes Positioniersystem dar. Es kann überall dort eingesetzt werden, wo die genaue Positionierung entlang eines sehr großen Verfahrweges, gleichgültig ob gerade, gebogen, mit Steigungs- oder Gefällstrecken erzielt werden soll.

Lesen Sie dieses Handbuch sorgfältig durch. Machen Sie sich mit dem Gerät vertraut, bevor Sie das Gerät montieren, installieren und in Betrieb nehmen.

Betreiben Sie das Gerät ausschließlich wie in dieser Anleitung beschrieben, damit die sichere Funktion des Geräts und der angeschlossenen Systeme gewährleistet ist. Der Schutz von Betriebspersonal und Anlage ist nur gegeben, wenn das Gerät entsprechend seiner bestimmungsgemäßen Verwendung eingesetzt wird.

### 3.3 Allgemeine Sicherheitshinweise

<span id="page-6-3"></span>Die Verantwortung hinsichtlich Planung, Montage, Inbetriebnahme, Betrieb, Instandhaltung und Demontage liegt beim Anlagenbetreiber.

Die Installation und Inbetriebnahme aller Geräte darf nur durch eingewiesenes Fachpersonal durchgeführt werden.

Eigene Eingriffe und Veränderungen sind gefährlich und es erlischt jegliche Garantie und Herstellerverantwortung. Falls schwerwiegende Störungen an dem Gerät auftreten, setzen Sie das Gerät außer Betrieb. Schützen Sie das Gerät gegen versehentliche Inbetriebnahme. Schicken Sie das Gerät zur Reparatur an Pepperl+Fuchs.

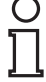

### *Hinweis!*

### *Entsorgung*

Elektronikschrott ist Sondermüll. Beachten Sie zu dessen Entsorgung die einschlägigen Gesetze im jeweiligen Land sowie die örtlichen Vorschriften.

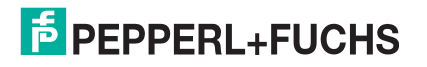

# 4 Produktbeschreibung

### 4.1 Einsatz und Anwendung

<span id="page-7-1"></span><span id="page-7-0"></span>Der Lesekopf PCV ... ist Teil des Positioniersystems im Auflichtverfahren von Pepperl+Fuchs. Er besteht unter anderem aus einem Kameramodul und einer integrierten Beleuchtungseinheit. Damit erfasst der Lesekopf Positionsmarken, welche in Form von DataMatrix-Codes auf einem selbstklebenden Codeband aufgedruckt sind.

Die Montage des Codebandes erfolgt in aller Regel stationär an einem festen Teil der Anlage (Fahrstuhlschacht, Tragschiene einer EHB ...), die Montage des Lesekopfes erfogt dann an einem sich parallel dazu beweglichen "Fahrzeug" (Fahrstuhlkabine, Fahrwerk einer EHB ...).

### **Maximale Länge des Codebandes**

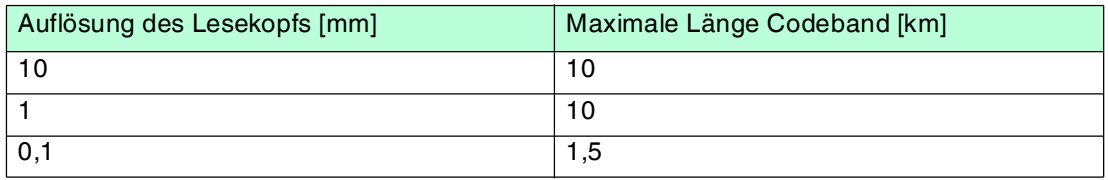

Bei eintsprechender Auflösung ist Positioniersystem auch in sehr großen Anlagenlayouts uneingeschränkt einsetzbar.

<span id="page-7-2"></span>Durch seine ebenso umfassende wie einfache Parametrierfähigkeit, sowie frei konfigurierbare Ein- und Ausgänge kann der Lesekopf optimal an die jeweilige Anwendung angepasst werden.

### 4.2 Die RS-485-Schnittstelle

Zur Kommunikation, wie bei der Parametrierung der Lesekopffunktionen oder dem Auslesen aktueller Prozessdaten im Betrieb, verfügt der Lesekopf über eine RS-485-Schnittstelle. Diese Schnittstelle wird im Betriebsmodus 8-E-1 betrieben und verfügt über einen Abschlusswiderstand, welcher über die Parametrierung des Sensorkopfs zugeschaltet oder abgeschaltet werden kann. Die RS-485-Schnittstelle unterstützt folgende Übertragungsraten:

- 38400 Bit/s
- 57600 Bit/s
- 76800 Bit/s
- **115200 Bit/s**(voreingestellter Wert)
- 230400 Bit/s

### **Datenstruktur der RS-485-Schnittstelle**

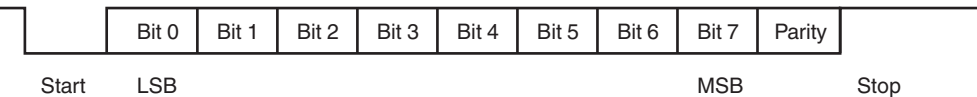

### 4.3 LED-Anzeigen und Bedienelemente

<span id="page-7-3"></span>Der Lesekopf PCV... ist zur optischen Funktionskontrolle und zur schnellen Diagnose mit 7 Anzeige-LEDs ausgestattet. Für die Aktivierung der Ausrichthilfe siehe Kapitel [6.1](#page-18-1) und des Parametriermodus siehe Kapitel [6.2](#page-18-2) verfügt der Lesekopf über 2 Tasten an der Geräterückseite. Taster 1 ist mit ADJUST und Taster 2 mit CONFIG beschriftet.

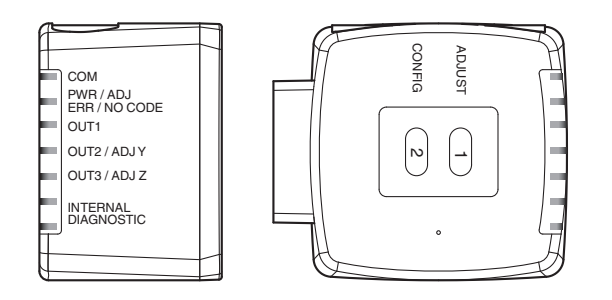

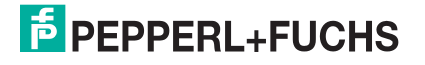

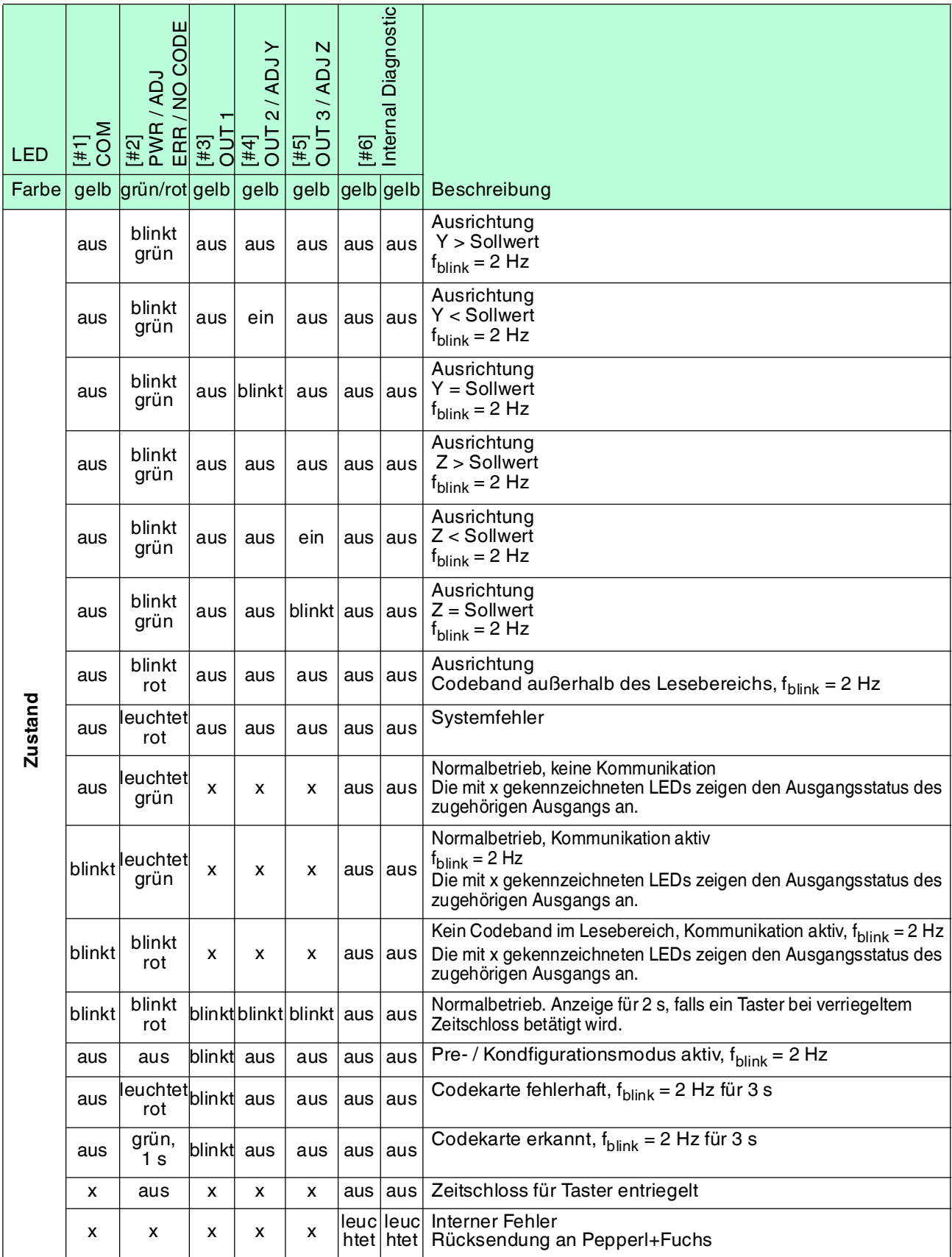

x = LED-Status hat keine Bedeutung

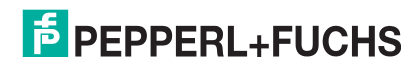

### 4.4 Zubehör

<span id="page-9-0"></span>Passendes Zubehör bietet Ihnen enormes Einsparpotenzial. So sparen Sie nicht nur bei der Erstinbetriebnahme viel Zeit und Arbeit, sondern auch beim Austausch und Service unserer Produkte.

Falls harte äußere Umgebungsbedingungen herrschen, kann entsprechendes Zubehör von Pepperl+Fuchs die Lebensdauer der eingesetzten Produkte verlängern.

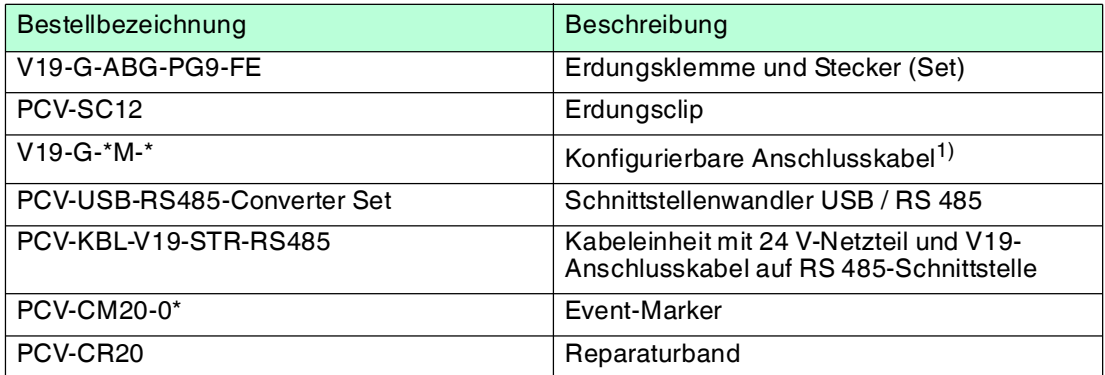

1): wenden Sie sich an Ihren Ansprechpartner bei Pepperl+Fuchs

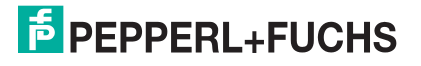

# 5 Installation

### 5.1 Montage des Codebandes

<span id="page-10-1"></span><span id="page-10-0"></span>Das Codeband besteht aus silikonfreier Polyesterfolie. Am unteren Rand des Codebandes finden Sie alle 100 mm eine Positionsmarkierung (siehe "Abmessungen, Codeband"). Diese Positionsmarkierung dient u. a. dem exakten Positionieren des Codebandes bei der Montage. Die Rückseite des Codebandes trägt einen permanent haftenden modifizierten Klebstoff auf Acrylatbasis. Bringen Sie das selbstklebende Codeband entlang des gewünschten Verfahrweges an. Gehen Sie dazu wie folgt vor:

### Montage des Codebandes

- 1. Reinigen Sie den Untergrund von fettigen oder öligen Anhaftungen und von Staub.
- 2. Vergewissern Sie sich, dass der Untergrund trocken, sauber und tragfähig ist.
- 3. Ziehen Sie die Schutzfolie am Anfang des Codebandes einige Zentimeter weit ab. Setzen Sie das Codeband exakt an der gewünschten Startposition auf den Untergrund und drücken Sie es an.
- 4. Kleben Sie nun das Codeband entlang des gewünschten Verfahrweges. Ziehen Sie die Schutzfolie immer nur so weit ab, dass das Codeband nicht unbeabsichtigt verklebt. Achten Sie beim Verkleben des Codebandes darauf, dass sich keine Falten oder Blasen bilden.

← Nach 72 Stunden ist der Kleber des Codebandes ausgehärtet.

### *Hinweis!*

### *Thermische Ausdehnung des Codebandes*

Der Wärmeausdehnungskoeffizient des verklebten Codebandes entspricht dem Wärmeausdehnungskoeffizienten des Untergrundes.

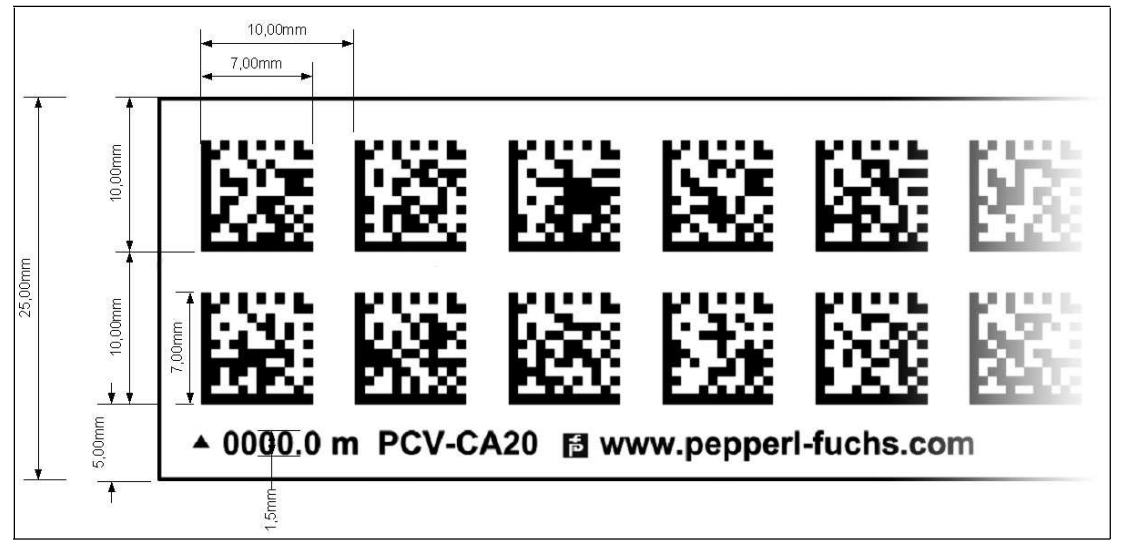

### **Abmessungen, Codeband**

Abbildung 5.1

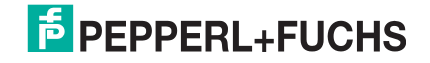

### **Orientierung des Codebandes und des Lesekopfes**

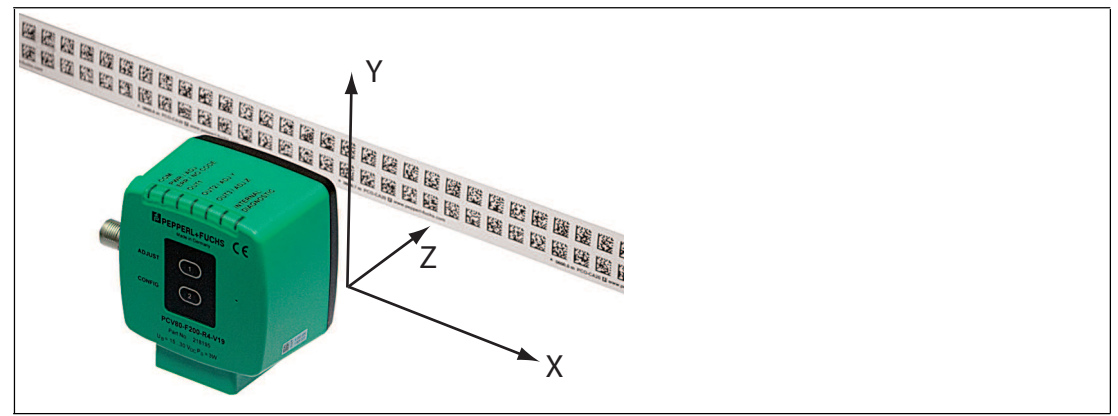

Abbildung 5.2

Verlegen Sie das Codeband so, dass sich die Aufschrift **www.pepperl-fuchs.com** und die Positionsmarkierungen unterhalb der Data Matrix-Codes befinden. Die Positionswerte nehmen dann in X-Richtung zu. Die Abbildung zeigt die Orientierung eines Lesekopfes in der Default-Einstellung 0°. Für andere Einbaulagen kann der Lesekopf über die Schnittstelle konfiguriert werden.

### **Codebänder mit Anfangsposition 0 m**

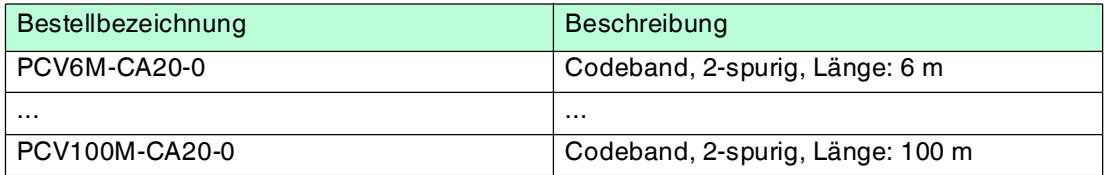

#### **Codebänder mit verschiedenen Anfangspositionen**

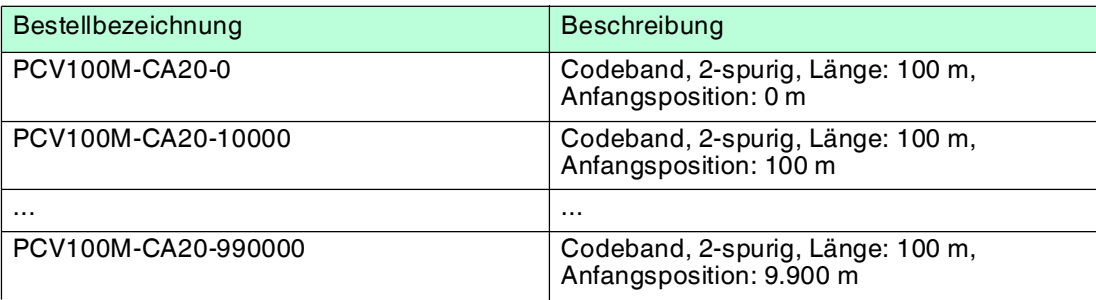

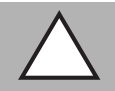

### *Vorsicht!*

**Stoßkanten** 

Wenn Sie an das Ende eines Codebandes ein weiteres Codeband ansetzen, muss das Code-Raster von 10 mm erhalten bleibt.

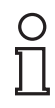

#### *Hinweis!*

#### *Dehnungsfugen*

Bei großen Streckenlängen werden in der Anlagenstruktur Dehnungsfugen vorhanden sein. Hier empfehlen wir, das Codeband zu unterbrechen. Die dadurch entstehende Lücke soll 20 mm (2 Code-Raster) betragen.

2015-09

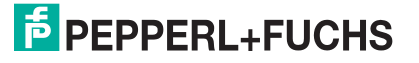

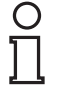

### *Hinweis!*

### *Steigungs- und Gefällstrecken*

Wenn Sie das Codeband in Steigungs- oder Gefällstrecken montieren, schneiden Sie das Codeband am Übergang zur Horizontalen mehrfach in der dargestellten Art und Weise ein.

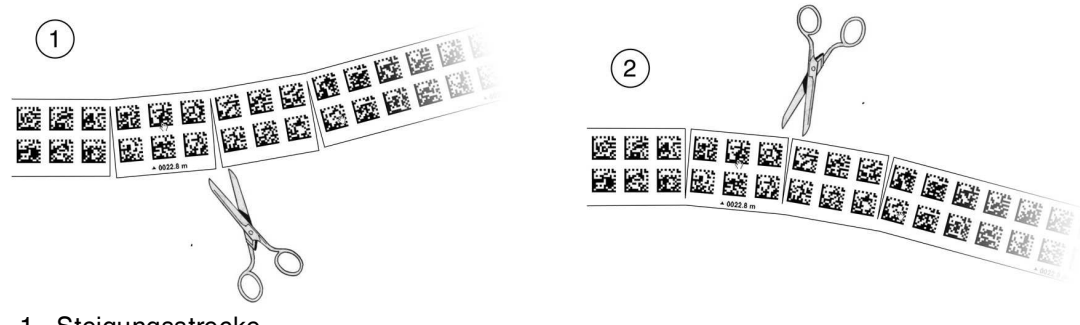

- 1. Steigungsstrecke
- 2. Gefällstrecke

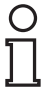

### *Hinweis!*

#### *Codebänder mit anderen Spurzahlen*

Zur Handhabung leichter Abweichungen entlang des Verfahrweges in Y-Richtung ist das Codeband PCV-CA20 mit 2 Codespuren ausgestattet. Auf Wunsch ist das Codeband mit anderen Spurzahlen lieferbar. Der Bestellcode des Codebandes ist PCV-CAx0, wobei x für die Anzahl der Codespuren steht. Die Anzahl der Codespuren kann 1 oder 2 sein. Auch größere Spurzahlen sind möglich - sprechen Sie uns an.

#### **Codebänder mit verschiedener Anzahl an Spuren**

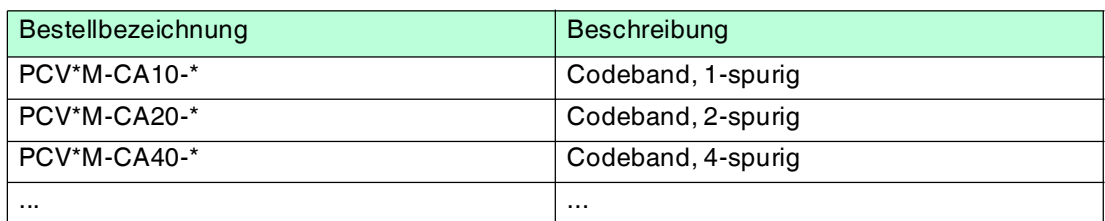

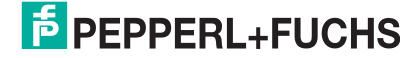

#### **Hysterese Y-Achse**

| <b>AY</b>      |         |         |        |            |                      |  |  |
|----------------|---------|---------|--------|------------|----------------------|--|--|
|                |         |         | т      |            |                      |  |  |
| Þ.             | N.      | é<br>ñΔ | ni Pic | rнe        |                      |  |  |
| 逨<br>Ņ.<br>ĿТ. | ¢       |         |        |            |                      |  |  |
| L              | H.      | ŧ       | 滋      | ИŦ<br>عضنا |                      |  |  |
|                | Ç<br>崎  | ž       | Ķ      | 圈          | $\mathbf{\tilde{X}}$ |  |  |
| hø             | l₩      | 颐       | 签      | VB.<br>55  |                      |  |  |
| М,<br>ĶФ       | Ń<br>E. | 潑       | 甅      | 躟          |                      |  |  |

Abbildung 5.3 Null-Linie bei Codebändern

Wenn der Lesekopf beim Verfahren entlang der X-Achse die Null-Linie verlässt, liegen abhängig von der Anzahl an Spuren verschiedene Schwellwerte vor. Überschreitet die Abweichung diesen Schwellwert, so wird ein Warning-Code ausgegeben.

#### **Schwellwerte Abweichung Y-Achse**

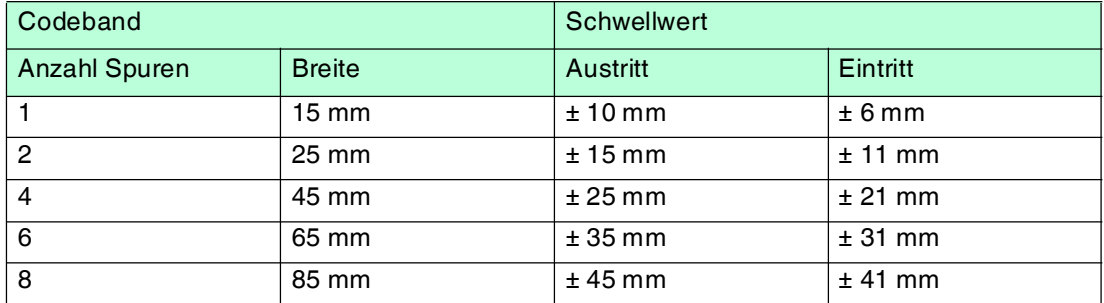

### 5.2 Montage des Lesekopfes

<span id="page-13-0"></span>Montieren Sie den Lesekopf PCV... am beweglichen Teil ihrer Anlage. Die Befestigung erfolgt mit 4 Schrauben am Befestigungsflansch des Lesekopfes. Montieren Sie den Lesekopf so, dass die Optik des Lesekopfes mit Ringlicht und Kameramodul zum Codeband hin ausgerichtet ist.

5 sein, dass im laufenden Betrieb der Schärfentiefebereich des Lesekopfes nicht verlassen wird.<br>a Die Stabilität der Montage und die Führung des beweglichen Anlagenteils muss so beschaffen

Der Abstand des Lesekopfes zum Codeband sollte dem Leseabstand des Lesekopfes entsprechen.

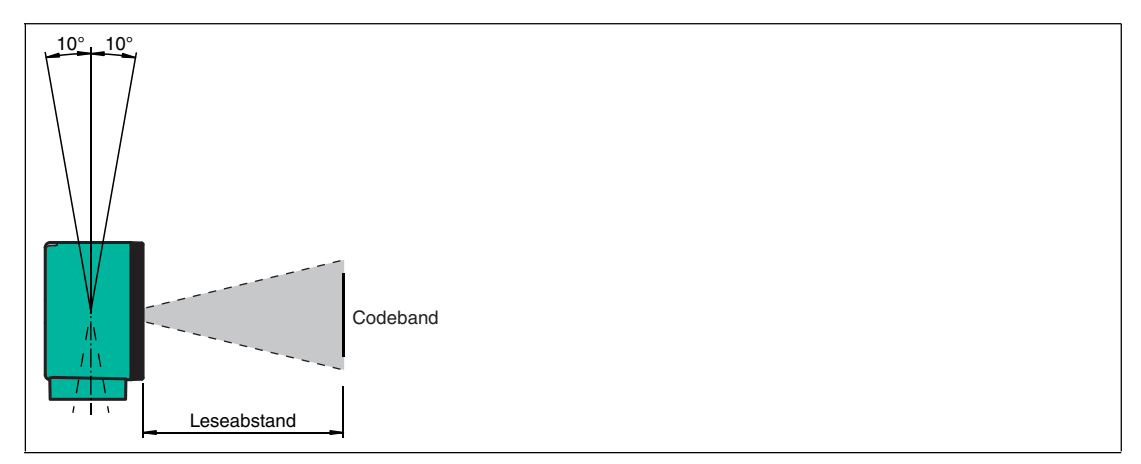

Abbildung 5.4 Toleranz vertikale Ausrichtung

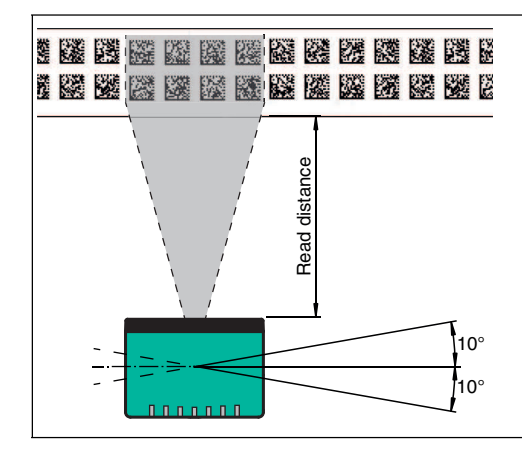

Abbildung 5.5 Toleranz horizontale Ausrichtung

#### **Optimaler Leseabstand (Z-Achse)**

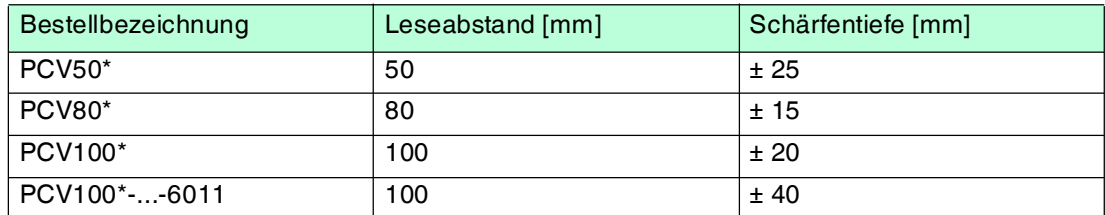

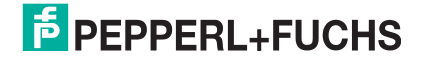

### **Abmessungen, Lesekopf**

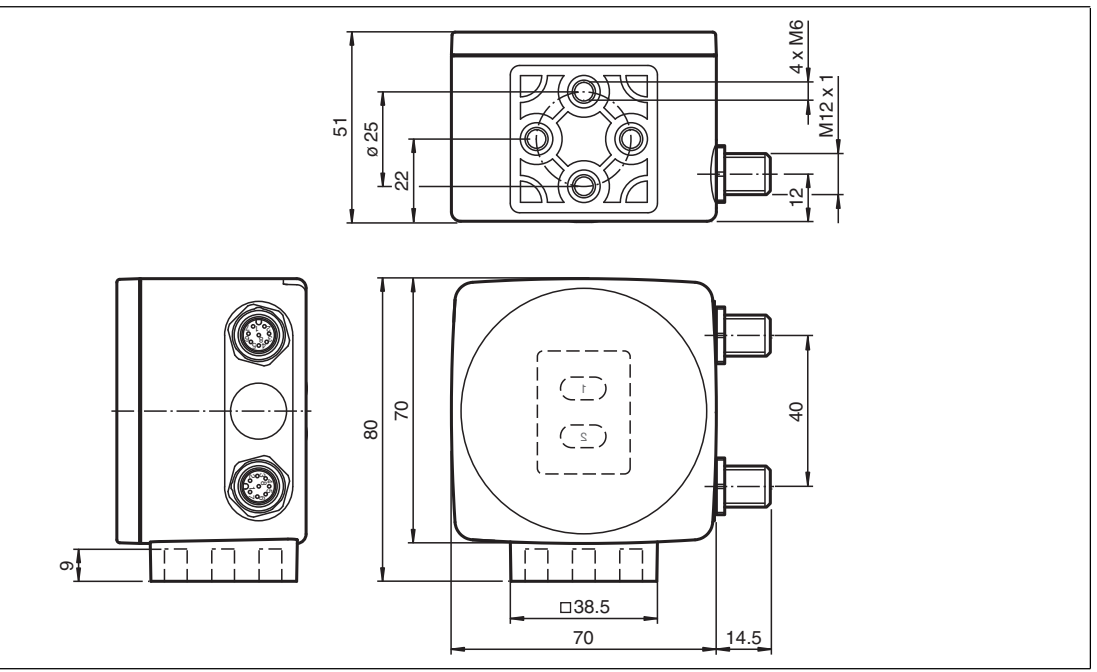

Abbildung 5.6

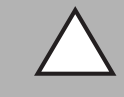

### *Vorsicht!*

Wählen Sie die Länge der Befestigungsschrauben so, dass die Einschraubtiefe in die Gewindeeinsätze am Lesekopf max. 8 mm beträgt!

Der Einsatz längerer Schrauben kann zu einer Beschädigung des Lesekopfes führen.

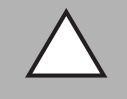

### *Vorsicht!*

Das maximale Drehmoment der Befestigungsschrauben darf 9 Nm nicht übersteigen!

<span id="page-15-0"></span> Ein Anziehen der Schrauben mit größerem Drehmoment kann zu einer Beschädigung des Lesekopfes führen.

### 5.3 Elektrischer Anschluss

Der elektrische Anschluss des Lesekopfes PCV... erfolgt über einen 8-poligen Gerätestecker M12 x 1 an der Gehäuseseite. Über diesen Anschluss erfolgt sowohl die Spannungsversorgung, als auch die Kommunikation mit Peripheriegeräten. Ebenso stehen an diesem Anschluss die konfigurierbaren Ein- bzw. Ausgänge des Lesekopfes zur Verfügung.

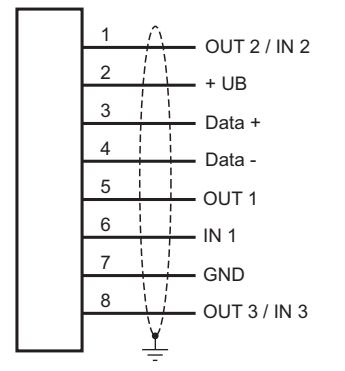

Die Anschlüsse 1 und 8 sind als Ein- oder Ausgänge konfigurierbar.

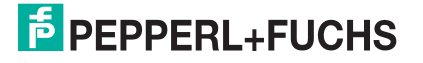

#### **Steckerbelegung**

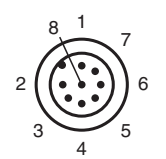

### **Farbzuordnung**

Kabeldosen von Pepperl+Fuchs sind gemäß EN60947-5-2 gefertigt. Bei Verwendung einer Kabeldose mit offenem Leitungsende vom Typ V19-... ( siehe Kapitel [4.4\)](#page-9-0) gilt folgende Farbzuordnung:

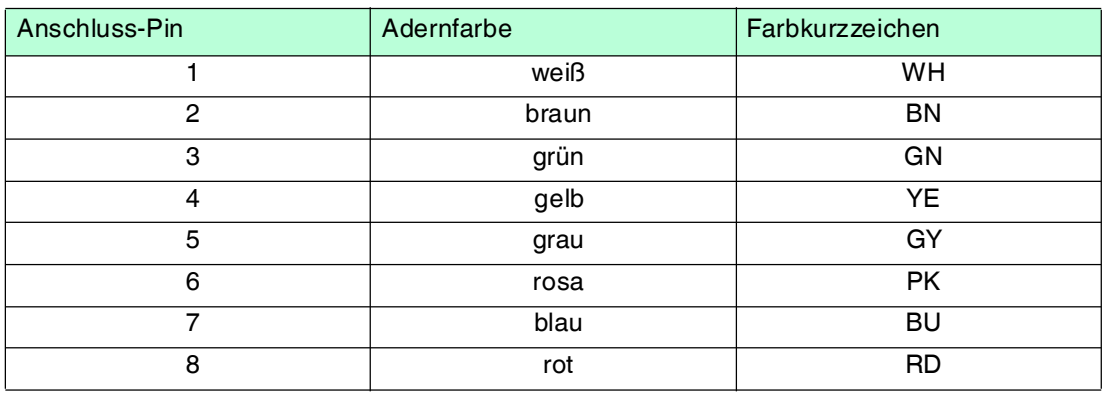

### **Abschirmung von Leitungen**

Das Abschirmen ist eine Maßnahme zur Dämpfung elektromagnetischer Störungen. Damit diese Störströme nicht selbst zur Störquelle werden, ist eine niederohmige bzw. impedanzarme Verbindung zum Schutzleiter bzw. Potenzialausgleich besonders wichtig. Verwenden Sie nur Anschlussleitungen mit Schirmgeflecht, vermeiden Sie Anschlussleitungen mit Folienschirm. Die Abschirmung wird beidseitig aufgelegt d. h. im Schaltschrank bzw. an der Steuerung **und** am Lesekopf. Die als Zubehör erhältliche Erdungsklemme ermöglicht das einfache Einbeziehen in den Potenzialausgleich.

In Ausnahmefällen kann eine einseitige Anbindung günstiger sein, wenn

- keine Potenzialausgleichsleitung verlegt ist bzw. keine Potenzialausgleichsleitung verlegt werden kann.
- ein Folienschirm verwendet wird.

Bei der Abschirmung müssen ferner folgende Punkte beachtet werden:

- Verwenden Sie Kabelschellen aus Metall, die die Abschirmung großflächig umschließen.
- Legen Sie den Kabelschirm direkt nach Eintritt in den Schaltschrank auf die Potenzialausgleichsschiene.
- Führen Sie Schutzerdungsanschlüsse sternförmig zu einem gemeinsamen Punkt.
- Verwenden Sie für die Erdung möglichst große Leitungsquerschnitte.

#### **Zusätzlicher Erdungsanschluss**

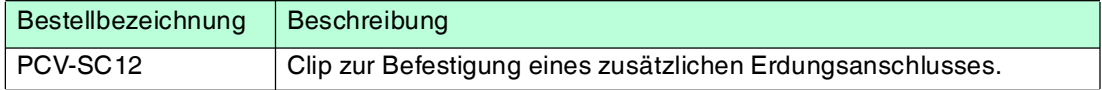

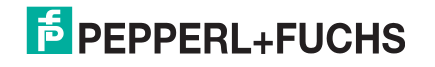

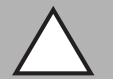

### *Vorsicht!*

Beschädigung des Geräts

Anschließen von Wechselspannung oder zu hoher Versorgungsspannung kann das Gerät beschädigen oder die Gerätefunktion stören.

Falscher elektrischer Anschluss durch Verpolung kann das Gerät beschädigen oder die Gerätefunktion stören.

Gerät an Gleichspannung (DC) anschließen. Stellen Sie sicher, dass die Höhe der Versorgungsspannung im spezifizierten Bereich des Geräts liegt. Stellen Sie sicher, dass die Anschlussdrähte der verwendeten Kabeldose richtig angeschlossen sind.

# 6 Inbetriebnahme

### 6.1 Ausrichtung des Lesekopfes

<span id="page-18-1"></span><span id="page-18-0"></span>Für die einfache und optimale Ausrichtung des Lesekopfes relativ zum Codeband, in der Yund Z-Koordinate, steht Ihnen die integrierte Ausrichthilfe zur Verfügung.

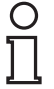

### *Hinweis!*

Die Aktivierung der Ausrichthilfe ist nur innerhalb von 10 Minuten nach dem Einschalten des Lesekopfes möglich.

 Die Umschaltung vom Normalbetrieb in den Parametriermodus erfolgt über die Taste 1 an der Rückseite des Lesekopfes.

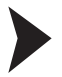

### Aktivierung der Ausrichthilfe

1. Drücken Sie die Taste 1 länger als 2 Sekunden.

 Die LED2 blinkt bei erkanntem Codeband in der Farbe grün. Bei nicht erkanntem Codeband blinkt die LED2 in der Farbe rot. Siehe Kapitel [4.3.](#page-7-3)

2. Nehmen Sie nun die Ausrichtung des Lesekopfes in Z- und Y-Koordinate vor. Die eingebauten Anzeige-LEDs unterstützen Sie dabei.

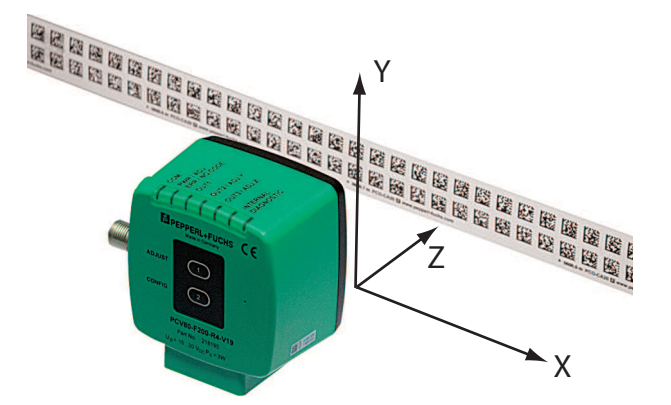

**Z-Koordinate:** Ist der Abstand der Kamera zum Codeband zu klein, leuchtet die gelbe LED5. Ist der Abstand zu groß, erlischt die gelbe LED5. Innerhalb des Sollbereichs blinkt die gelbe LED5 im Gleichtakt zur grünen LED2. Siehe Kapitel [4.3.](#page-7-3)

Stellen Sie den optimalen Abstand des Lesekopfes zum Codeband her, so dass die gelbe LED5 im Gleichtakt mit der grünen LED2 blinkt.

**Y-Koordinate:** Liegt die optische Achse des Lesekopfes relativ zur Codebandmitte zu tief, leuchtet die gelbe LED4, siehe Kapitel [4.3.](#page-7-3) Liegt die optische Achse zu hoch, erlischt die gelbe LED4. Im Sollbereich blinkt die gelbe LED4 im Gleichtakt zur grünen LED2.

Stellen Sie die optimale Höhe des Lesekopfes relativ zum Codeband her, so dass die gelbe LED4 im Gleichtakt mit der grünen LED2 blinkt.

<span id="page-18-2"></span>Ein kurzer Druck auf die Taste 1 beendet die Ausrichthilfe und der Lesekopf wechselt in den Normalbetrieb.

### 6.2 Parametrierung

Der Lesekopf lässt sich durch Parametrieren optimal an die spezifischen Anforderungen anpassen. Die Parametrierung des Lesekopfes kann wahlweise über die Schnittstelle selbst (interne Parametrierung) oder über einen optischen Parametriercode (externe Parametrierung) erfolgen.

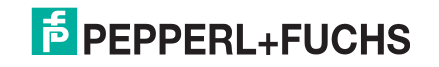

### 6.2.1 Interne Parametrierung mittels Parametriersoftware

<span id="page-19-0"></span>Die interne Parametrierung des Lesekopfs über die RS-485-Schnittstelle muss innerhalb der ersten 10 Minuten nach dem Einschalten gestartet werden. Nach Ablauf dieser Frist verriegelt ein Zeitschloss den Lesekopf. Solange der Parametriervorgang läuft, bleibt das Zeitschloss geöffnet. Wenn 10 Minuten lang keine Parametriertätigkeit stattfindet, verriegelt das Zeitschloss den Lesekopf.

Für die umfassende und optimale Parametrierung des Lesekopfs steht Ihnen das komfortable **PCV/PGV Parameterization Tool** [zur Verfügung. Sie können diese Parametriersoftware für](www.pepperl-fuchs.com)  [den PC auf www.pepperl-fuchs.com kostenlos herunterladen. Folgen Sie bei der Installation](www.pepperl-fuchs.com)  den Anweisungen auf Ihrem Display.

Falls Ihr PC nicht über eine eingebaute RS-485-Schnittstelle verfügt, benötigen Sie einen Schnittstellenadapter USB/RS-485. Siehe Kapitel "Zubehör".

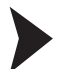

### Parametrieren des Lesekopfs

- 1. Schließen Sie den Lesekopf über den Schnittstellenadapter an Ihren PC an. Informationen hierzu finden Sie im Handbuch des Schnittstellenadapters.
- 2. Verbinden Sie den Lesekopf mit einer geeigneten Spannungsversorgung.
- 3. Schalten Sie die Spannungsversorgung ein.
- 4. Starten Sie die Parametriersoftware.
- 5. Parametrieren Sie den Lesekopf anhand des Handbuchs der Parametriersoftware.
- 6. Übertragen Sie die Liste der Parameter an den Lesekopf.
- 7. Speichern Sie die Parametrierung ab.
- 8. Schalten Sie die Spannungsversorgung am Lesekopf ab.
- 9. Trennen Sie den Lesekopf vom Schnittstellenadapter und von der Spannungsversorgung.

<span id="page-19-1"></span> Der Lesekopf ist gemäß Ihren Vorgaben parametriert und kann in Ihrer Anwendung eingesetzt werden.

### 6.2.2 Externe Parametrierung mittels Codekarten

Bei der externen Parametrierung tastet der Lesekopf spezielle Codekarten optisch ab und setzt danach die jeweiligen Parameter. Halten Sie zu diesem Zweck einfach die entsprechenden Codekarten im korrekten Abstand vor die Optik des Lesekopfes PCV...-F200- . Siehe Kapitel [8.1](#page-27-1).

#### **Mittels der Codekarten können Sie folgende Parameter konfigurieren:**

- Auflösung des Lesekopfes [0,1 mm; 1 mm; 10 mm]
- Orientierung des Lesekopfes [0°; 180°; 0° oder 180°, 0°, 90°, 180° oder 270°]
- Triggerquelle [auto, Hardware]
- Funktion des Eingangs 1 [keine, Triggereingang]
- Funktion des Ausgangs 1 [keine, Geschwindigkeitsüberschreitung, Warnung, Fehler, Verschmutzung, Event, keine Position]
- Funktion des Ausgangs 2 [keine, Geschwindigkeitsüberschreitung, Warnung, Fehler, Verschmutzung, Event, keine Position]
- Funktion des Ausgangs 3 [keine, Geschwindigkeitsüberschreitung, Warnung, Fehler, Verschmutzung, Event, keine Position]

2015-09

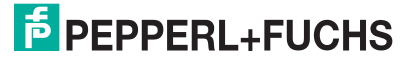

### **Aktivierung des Programmiermodus**

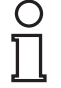

### *Hinweis!*

Die externe Parametrierung des Lesekopfes mittels Codekarten muss innerhalb der ersten 10 Minuten nach dem Einschalten gestartet werden. Nach Ablauf dieser Frist verriegelt ein Zeitschloss den Lesekopf. Solange der Parametriervorgang läuft bleibt das Zeitschloss geöffnet. Erst wenn 10 Minuten lang keine Parametriertätigkeit mehr stattfindet, verriegelt das Zeitschloss den Lesekopf.

Erfolgt ein Tastendruck bei verriegeltem Zeitschloss, wird dies optisch durch 2 Sekunden langes Blinken aller LEDs signalisiert.

Die Umschaltung vom Normalbetrieb in den Parametriermodus erfolgt über die Taste 2 an der Rückseite des Lesekopfes.

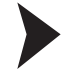

### Aktivierung des Parametriermodus

1. Drücken Sie die Taste 2 länger als 2 Sekunden.

 $\mapsto$  Die gelbe LED3 blinkt nun.

2. Halten Sie nun zur endgültigen Aktivierung den Code "ENABLE" vor das Kamerasystem des Lesekopfes

 Wird der Aktivierungscode "ENABLE" erkannt, leuchtet die grüne LED2 1s lang. Bei nicht erkanntem Aktivierungscode leuchtet die LED2 für 2 Sekunden rot.

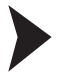

### Parametrierung

Bringen Sie den Parametriercode in das Sichtfeld des Kameramoduls.

 Nach Erkennen des Parametriercodes leuchtet die grüne LED2 1s lang. Bei ungültigem Parametriercode leuchtet die LED2 für 2 Sekunden rot.

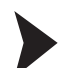

### Beenden des Parametriermodus

Halten Sie nun zum Speichern der Konfiguration den Code "STORE" vor das Kamerasystem des Lesekopfes

 Wird der Speichercode "STORE" erkannt, leuchtet die grüne LED2 1s lang. Die Parametrierung wird nicht flüchtig im Lesekopf abgespeichert und der Parametriermodus beendet. Die Parametrierung des Lesekopfes ist damit abgeschlossen. Bei nicht erkanntem Speichercode leuchtet die LED2 für 2 Sekunden rot.

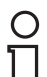

#### *Hinweis!*

Durch kurzes Drücken der Taste 2 im Parametriermodus wird dieser sofort verlassen. Alle eventuell vorgenommenen, aber noch nicht gespeicherten Parameteränderungen werden verworfen. Der Lesekopf arbeitet danach mit den zuletzt gültig abgespeicherten Parametern.

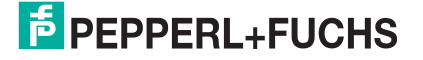

### **Die Codekarten "CANCEL", "USE", und "DEFAULT"**

Durch Vorhalten einer dieser Karten wird der Parametriermodus mit folgenden Auswirkungen verlassen:

■ **CANCEL:**

Alle vorgenommenen, noch nicht gespeicherten Parameteränderungen werden verworfen. Der Lesekopf arbeitet danach mit den zuletzt gültig abgespeicherten Parametern.

■ **USE:**

Der Lesekopf arbeitet danach mit den aktuell geänderten Parametern zu Testzwecken. Die vorgenommene Parametrierung ist aber nicht abgespeichert. Nach dem Aus- und wieder Einschalten des Lesekopfes arbeitet dieser mit den zuletzt gültig abgespeicherten Parametern.

■ **DEFAULT:**

Im Lesekopf werden alle Parameter mit den ursprünglichen Werkseinstellungen überschrieben. Wechseln Sie erneut in den Parametriermodus und speichern Sie die Werkseinstellung nichtflüchtig mit der Codekarte STORE.

# 7 Betrieb und Kommunikation

### 7.1 Kommunikation über die RS-485-Schnittstelle

<span id="page-22-1"></span><span id="page-22-0"></span>Die Kommunikation zwischen Steuerung und Lesekopf findet im laufenden Betrieb über die RS-485-Schnittstelle statt. Stellen Sie sicher, dass die grundlegenden Kommunikationseinstellungen am Lesekopf vorgenommen wurden, wie z. B. Setzen der Lesekopfadresse und Baudrate.

<span id="page-22-2"></span>Man unterscheidet zwischen Anforderungstelegrammen, die die Steuerung an den Lesekopf sendet und Antworttelegrammen, die der Lesekopf an die Steuerung sendet. Jedes Byte eines Anforderungs- oder Antworttelegramms besteht aus 9 Bit (= 8 Datenbits + 1 Paritätsbit).

### <span id="page-22-4"></span>7.1.1 Anforderungstelegramm

Ein Anforderungstelegramm besteht immer aus 2 Bytes. Das 2. Byte entspricht dem ersten Byte, wobei jedoch die 8 Datenbit des 1. Byte invertiert sind.

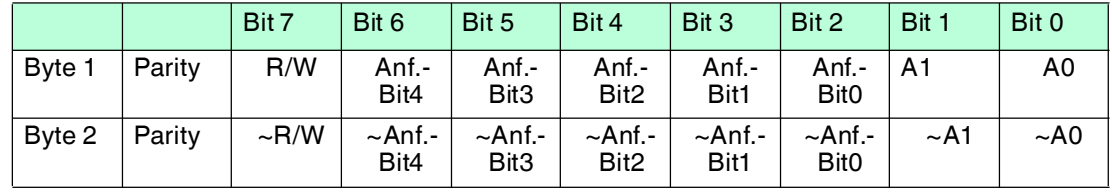

### **Aufbau eines Anforderungstelegramms**

Bedeutung der Bits:

 $R/W: 0 = Antwort$ , 1 = Anforderung

### **Bedeutung der Bits**

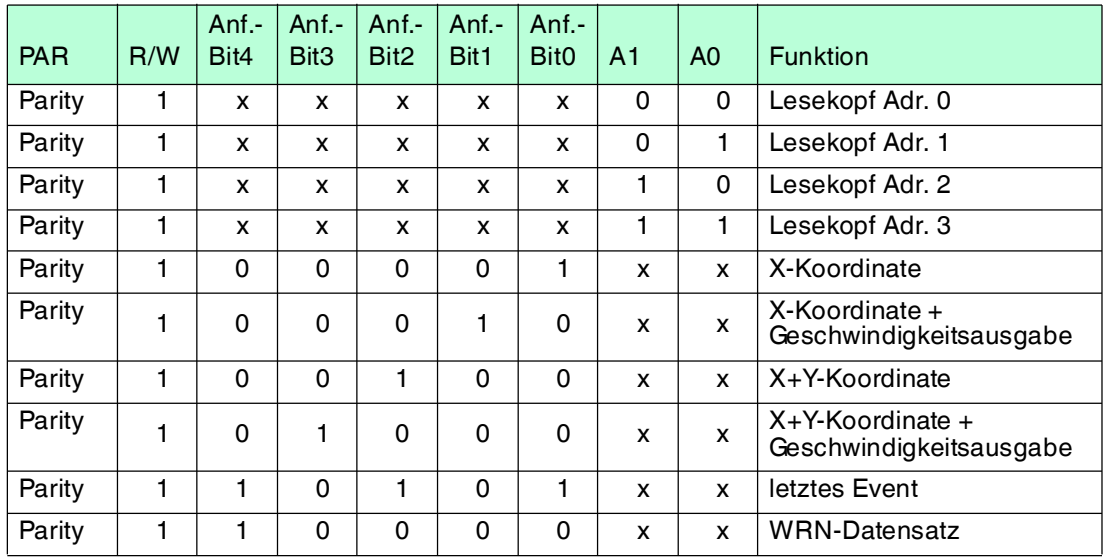

### 7.1.2 Antworttelegramm

<span id="page-22-3"></span>Die Länge eines Antworttelegramms kann je nach Inhalt 6 bis 9 Byte sein. Das erste Byte enthält die Adresse des antwortenden Lesekopfes und Statusinformationen. Die X-Position des Lesekopfes wird mit dem MSB beginnend in den Bytes 2 bis 5 übertragen. In den nachfolgenden Bytes werden je nach Anforderung durch die Steuerung Informationen wie Geschwindigkeit und Y-Position übertragen. Falls keine entsprechende Anforderung gesendet wurde, entfallen diese Bytes. Das letzte Byte dient der Fehlererkennung während der Datenübertragung.

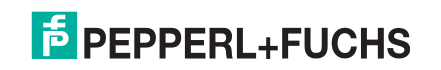

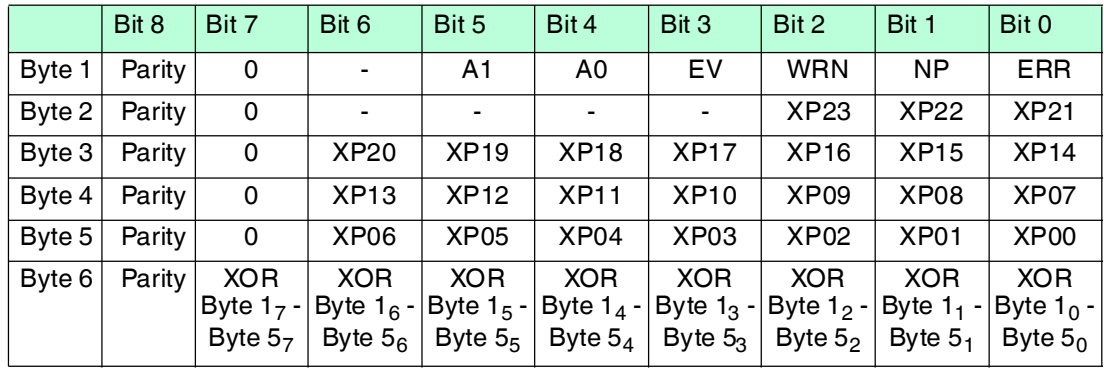

#### **Antworttelegramm vom Lesekopf, X-Position bzw. Event**

# $\frac{0}{\Pi}$

### **Event-Abfrage**

*Hinweis!*

Im Falle einer Event-Abfrage (Letztes Event) siehe Kapitel [7.1.1](#page-22-4) ist die Event-Nummer in den Bits XP00 ... XP23 codiert. Ein gesetztes Event-Flag wird zurückgesetzt. Bei Event-Anfrage ohne gesetztes Event-Flag wird die letzte Event Nummer übertragen. Ist seit dem Einschalten des Lesekopfes noch kein Event aufgetreten wird XP00 ... XP23 = 0 ausgegeben.

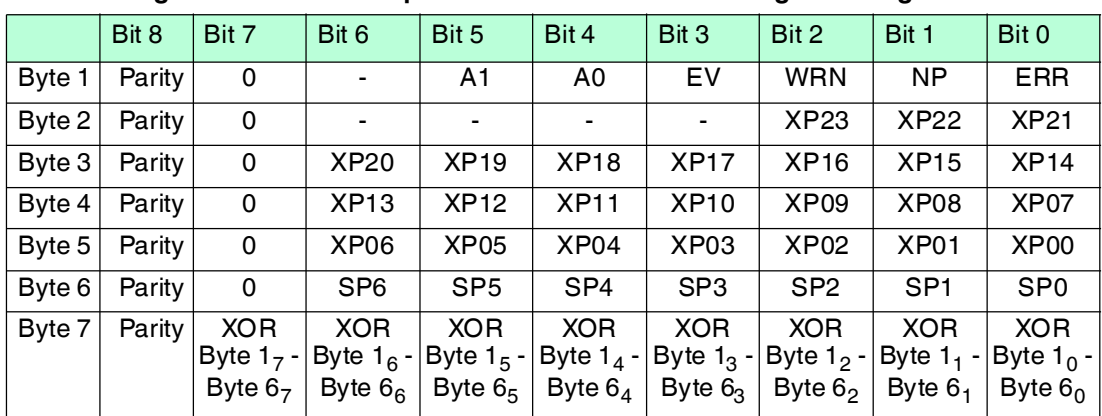

### **Antworttelegramm vom Lesekopf X-Position und Geschwindigkeitsausgabe**

### **Antworttelegramm vom Lesekopf, X-Position und Y-Position**

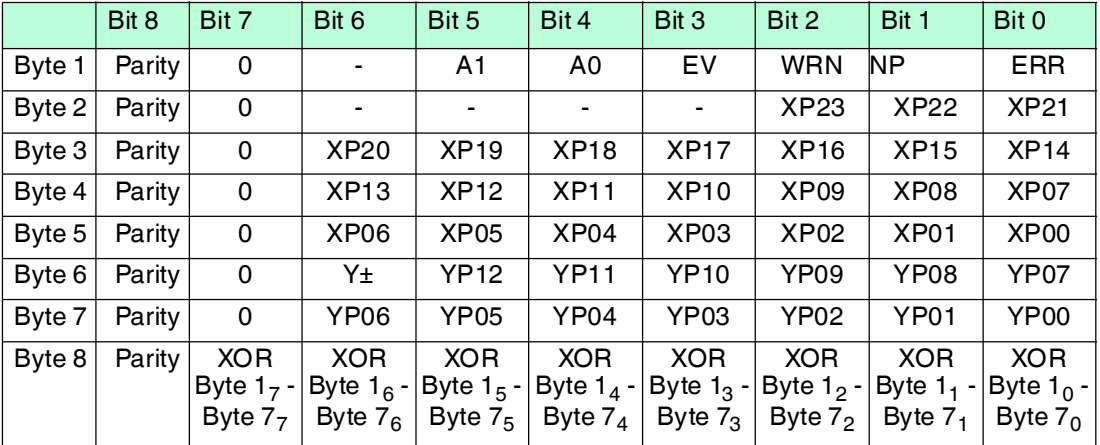

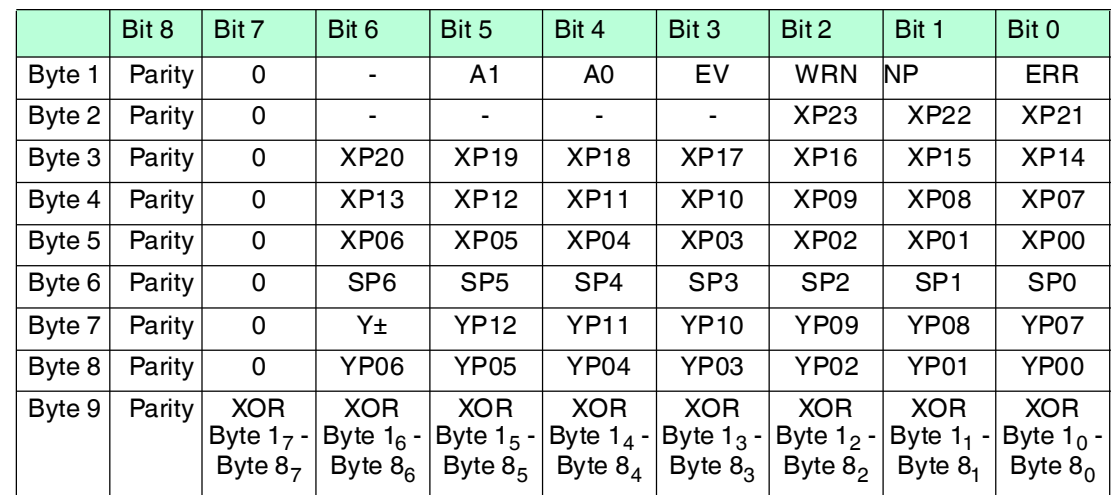

### **Antworttelegramm vom Lesekopf, X-Position, Geschwindigkeitsausgabe und Y-Position**

### **Bedeutung der Bits**

■ **Positionsausgabe XP00 – XP23:** MSB zuerst bei Auflösung 1mm / 10 mm: L<sub>max</sub> = 10,00km = 10000000 mm (XP=989680[hex])

bei Auflösung 0,1mm:  $L_{max} = 1.5$  km (XP=E4E1C0[hex])

■ **Geschwindigkeitsausgabe SP0 – SP6:**

Auflösung: 0,1 m/s, binär codiert Geschwindigkeit von 0 ... 12,5 m/s **Beispiel:** Geschwindigkeit = 4,7 m/s --> Geschwindigkeitsausgabe = 47 126 bei Geschwindigkeit über 12,5 m/s 127 bei unbekannter Geschwindigkeit

### ■ **Y-Position YP0 – YP12; Y±:**

bei Auflösung 1mm / 10 mm: Y<sub>max</sub> = ±8191 mm (YP=1FFF; YP=3FFF) bei Auflösung 0,1mm:  $L_{\text{max}} = \pm 819, 1 \text{ mm}$  $Y_{\pm}$  = Vorzeichenbit (1 = "-")

### **Bedeutung der Statusbits im Byte1**

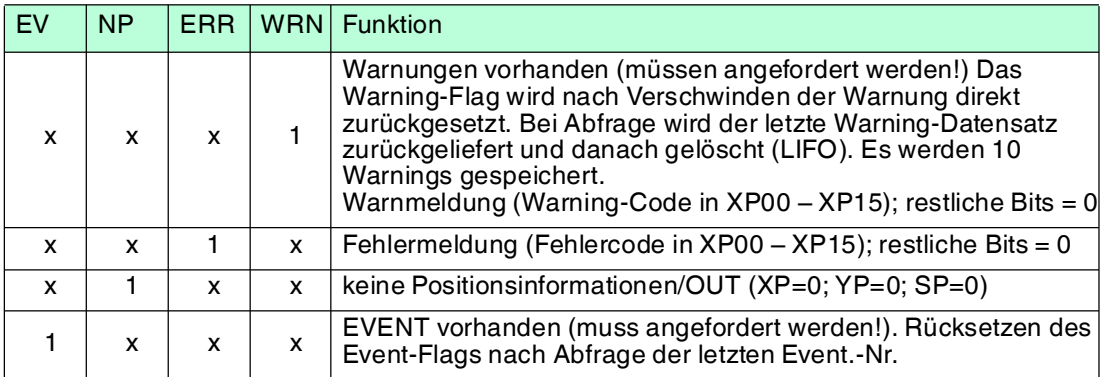

#### **Warning-Codes**

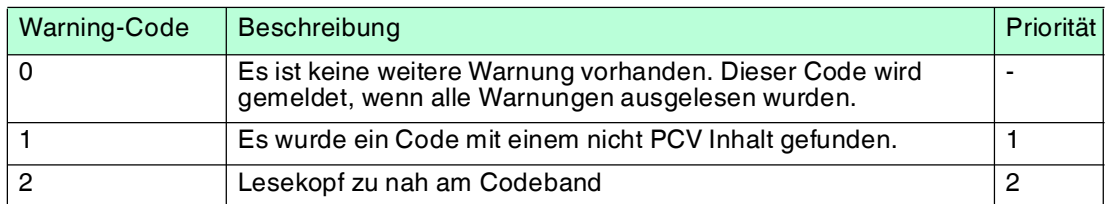

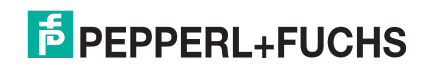

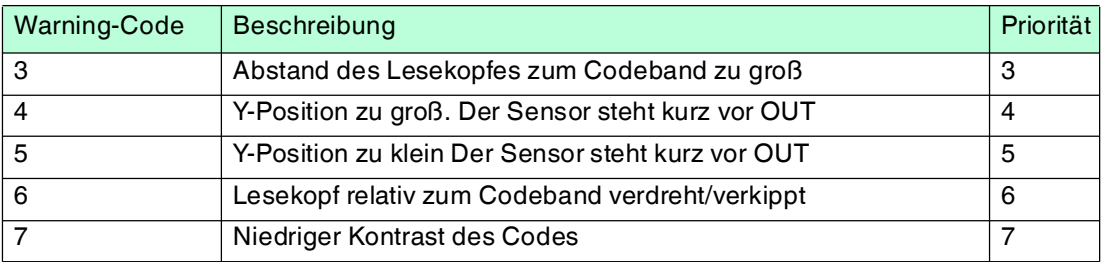

#### **Fehlercodes**

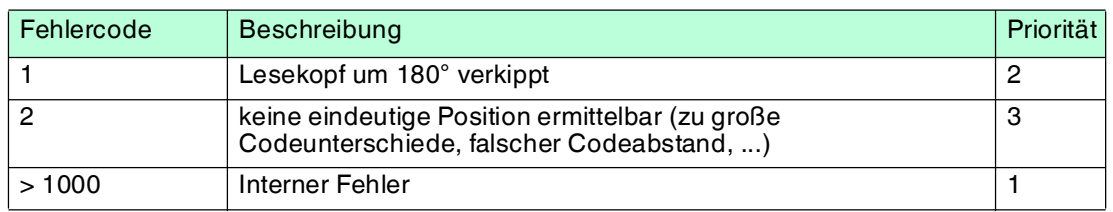

### 7.2 Betrieb mit Event-Markern

<span id="page-25-0"></span>In zahlreichen Anwendungen eines Positions-Codier-Systems ist es erforderlich oder erwünscht, an bestimmten festen Positionen definierte Abläufe zu starten. Dazu können seitens der Steuerung die vom Lesekopf ermittelten Positionsdaten ausgewertet werden. Dies bedeutet aber, dass die exakten Positionen für das Auslösen solcher Events bereits bei der Planung einer Anlage bekannt sein müssen und in der Bauphase oder Inbetriebnahme nicht mehr geändert werden dürfen. Andernfalls müssen die in der Steuerungssoftware hinterlegten Positionsdaten angepasst werden. Dies bedeutet einen erheblichen Änderungsaufwand.

Sehr viel flexibler ist die Aktivierung eines Ablaufs durch das Erkennen sogenannter Event-Marker. In der Anlagensteuerung muss lediglich ein bestimmtes Event und der damit verknüpfte Ablauf programmiert werden. An welcher Position der entsprechende Event-Marker über das Codeband geklebt wird kann bis zur endgültigen Inbetriebnahme der Anlage offen bleiben. Auch bei nachträglichen Änderungen im Layout einer Anlage kann einfach der entsprechende Event-Marker an seine neue Position geklebt werden - es fallen keinerlei Programmänderungen an.

Event-Marker sind kurze Codebänder mit einer Länge von einem Meter. Der Event-Marker trägt die kodierte Event-Nummer und Positionsinformationen in inkrementaler Form. Es gibt Event-Marker mit Event-Nummern von 001 bis 999. Für die Übertragung der exakten Positionsdaten berechnet der Lesekopf die zuletzt vor Einfahren in den Event-Bereich gelesene Absolut-Position des Codebandes und addiert den inkrementellen Offset aus den Codes des Event-Markers.

Beim Einfahren in den Bereich eines Event-Markers setzt der Lesekopf in seinen Ausgangsdaten das Event-Flag. Es besteht zusätzlich die Möglichkeit beim Auftreten eines Events ein gewünschtes definiertes Ereignis auszulösen, indem einer der Ausgänge entsprechend parametriert wird (siehe Beschreibung Parametriersoftware). Ein solches Ereignis kann bei Auftreten eines bestimmten Events, aller Events oder Events aus einer Eventliste ausgelöst werden.

Der 1 Meter lange Event-Marker kann gekürzt werden. Die Mindestlänge sollte jedoch 3 Codes (30 mm) betragen. Mit wachsender Fahrgeschwindigkeit des Lesekopfes ist eine größere Länge des Event-Markers notwendig. Bei der maximalen Verfahrgeschwindigkeit des Lesekopfes muss der Event-Marker in seiner vollen Länge von 1 Meter über das Codeband geklebt werden.

Die Mindestlänge eines Eventmarkers kann in Abhängigkeit von der Fahrgeschwindigkeit und der Triggerperiode nach folgender Formel berechnet werden:

 $L_{\text{Eventmarker}} = 30 \text{ mm} + V_{\text{max}} [\text{m/s}] * T_{\text{Triager}} [s] \times 2$ 

Die Triggerperiode beträgt bei Auto-Trigger 0,025 s.

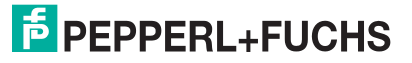

### **Berechnungsbeispiel**

Die Mindestlänge des Eventmarkers bei einer Geschwindigkeit von 3 m/s und einer Triggerperiode von 25 ms ist dann: LEventmarker = 30 mm +3 m/s \* 0,025 s \* 2 = **180 mm**

*Hinweis!*

Beim Kleben eines Event-Markers auf das Codeband ist darauf zu achten, dass der Eventmarker möglichst genau das Raster des Codebandes fortsetzt.

Erkennbar sind Event-Marker an der aufgedruckten Event-Nummer und der im Gegensatz zum Codeband invertierten Farbe der Beschriftung (weiße Schrift auf schwarzem Grund).

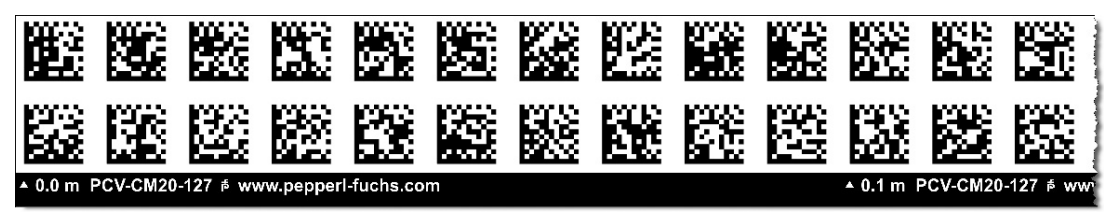

Die Abbildung zeigt einen Ausschnitt aus dem Event-Marker #127

<span id="page-26-0"></span>Bestellinformationen zu Event-Markern finden Sie im Kapitel Zubehör.

### 7.3 Betrieb mit Reparaturband

Das Reparaturband ist ein kurzes Codeband mit einer Länge von einem Meter. Das Reparaturband dient zur Überbrückung defekter oder beschädigter Bereiche eines vorhandenen Codebandes.

- 1. Schneiden Sie das Reparaturband in die benötigte Länge
- 2. Kleben Sie das Reparaturband über die defekte Stelle des vorhandenen Codebandes

#### *Hinweis!*

Achten Sie beim Kleben eines Reparaturbandes auf das Codeband darauf, dass das Reparaturbandes möglichst genau das Raster des Codebandes fortsetzt.

Beim Einfahren in den Bereich eines Reparaturbandes setzt der Lesekopf in seinen Ausgangsdaten das Event-Flag. Es besteht zusätzlich die Möglichkeit beim Auftreten eines Events ein gewünschtes definiertes Ereignis auszulösen, indem einer der Ausgänge entsprechend parametriert wird (siehe Beschreibung Parametriersoftware). Ein solches Ereignis kann bei Auftreten eines bestimmten Events, aller Events oder Events aus einer Eventliste ausgelöst werden.

### *Hinweis!*

Das Reparaturband arbeitet inkremental. Es addiert also einen Wert zur zuvor gelesenen Position auf dem Codeband. Startet der Lesekopf auf einem Reparaturband, so meldet der Lesekopf einen Fehler. Verfahren Sie den Lesekopf auf eine Stelle des Codebandes ausserhalb des Reparaturbandes, um einen absoluten Wert auszulesen.

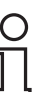

### *Tipp*

Im Reparaturfall steht Ihnen für eine kurzfristige Übergangslösung der **Codeband-Generator** [auf www.pepperl-fuchs.com zur Verfügung. Dieser bietet Ihnen die Möglichkeit, Codeband-](www.pepperl-fuchs.com)Segmente online zu erstellen und auszudrucken.

Geben Sie dazu den Startwert in Metern und die Codebandlänge des zu ersetzenden Teilstücks in Metern an. Sie erhalten eine ausdruckbare PDF-Datei mit dem gewünschten Segment des Codebandes.

Nutzen Sie den Ausdruck nur als Notlösung. Die Haltbarkeit des Papierbandes ist je nach Anwendung sehr begrenzt!

Bestellinformationen zum Reparaturband finden Sie im Kapitel Zubehör.

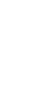

2015-09

# 8 Anhang

## 8.1 Codekarten für die externe Parametrierung

<span id="page-27-1"></span><span id="page-27-0"></span>Hier finden Sie die Codekarten, mittels derer Sie Schritt für Schritt einige Grundfunktionen des Lesekopfs parametrieren können. Für die genaue Vorgehensweise bei der externen Parametrierung siehe Kapitel [6.2.2.](#page-19-1)

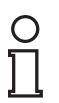

### *Hinweis!*

Für die externe Parametrierung mit Codekarten empfehlen wir, die gewünschten Seiten dieses Handbuchs zu kopieren bzw. auszudrucken und die benötigten Codekarten auszuschneiden. Dies verhindert, dass irrtümlicherweise eine andere Codekarte auf derselben Seite vom Lesekopf erkannt wird. Falls Sie dieses Handbuch direkt für die Parametrierung verwenden, bedecken Sie die nicht benötigten Codekarten z. B. mit einem Blatt Papier.

### 8.1.1 Codekarten mit besonderer Funktion

<span id="page-27-2"></span>Besondere Funktion weisen folgende Codekarten auf:

- ENABLE
- STORE
- CANCEL
- USE
- **DEFAULT**

### **Die Codekarte "ENABLE"**

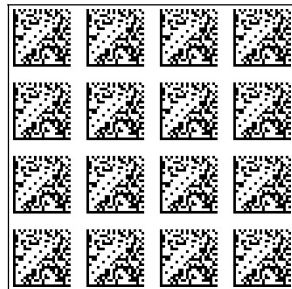

Abbildung 8.1 Die Codekarte "ENABLE" dient der Aktivierung der Betriebsart für externe Parametrierung.

### **Die Codekarte "STORE"**

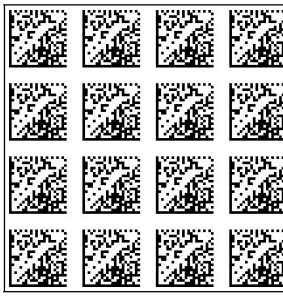

Abbildung 8.2 Die Codekarte "STORE" speichert die vorgenommene Parametrierung nichtflüchtig im Lesekopf und beendet die Betriebsart für externe Parametrierung.

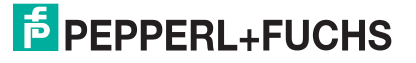

### **Die Codekarte "CANCEL"**

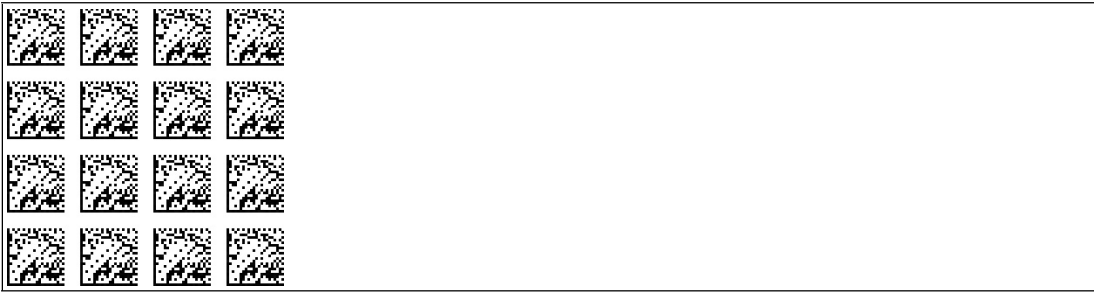

Abbildung 8.3 Die Codekarte "CANCEL" verwirft die vorgenommene Parametrierung und beendet die Betriebsart für externe Parametrierung. Der Lesekopf geht in den Normalbetrieb unter Benutzung der zuletzt gültig gespeicherten Konfiguration.

### **Die Codekarte "USE"**

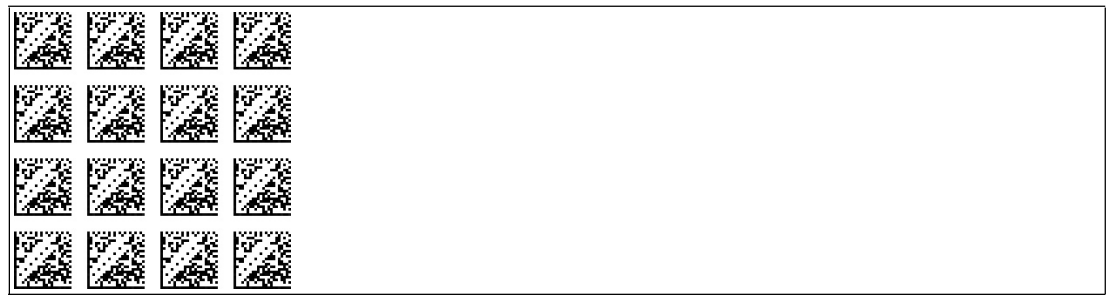

Abbildung 8.4 Die Codekarte "USE" übernimmt die vorgenommene Konfiguration **flüchtig** in den Arbeitsspeicher des Lesekopfs und beendet die Betriebsart für externe Parametrierung. Der Lesekopf arbeitet nun mit dieser Konfiguration. Wird der Lesekopf jedoch aus- und wieder eingeschaltet, so geht diese Konfiguration verloren und der Lesekopf arbeitet mit der zuletzt gültig gespeicherten Konfiguration. Diese Funktion dient überwiegend Testzwecken.

### **Die Codekarte "DEFAULT"**

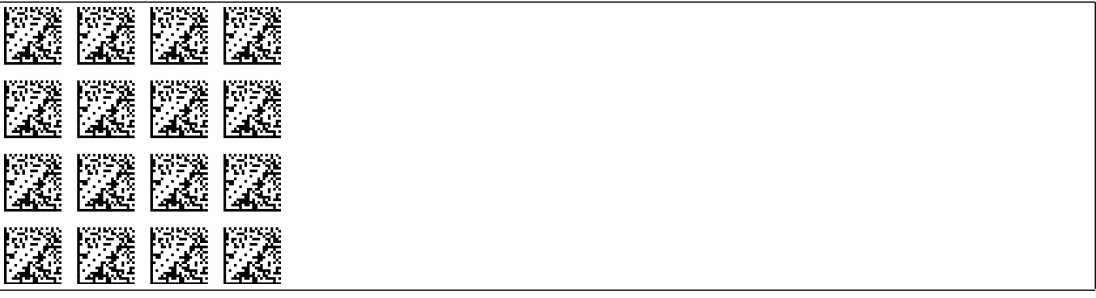

Abbildung 8.5 Die Codekarte "DEFAULT" stellt die Werkseinstellung des Lesekopfs wieder her und beendet die Betriebsart für externe Parametrierung.

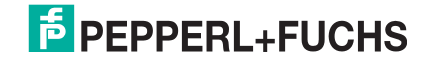

### 8.1.2 Codekarten zur Einstellung der Lesekopfadresse

<span id="page-29-0"></span>Zum Ansprechen des Lesekopfs über die Schnittstelle muss diesem eine eindeutige Adresse zugewiesen werden. Der Adressbereich reicht von 0 ... 3.

### **Lesekopfadresse 0**

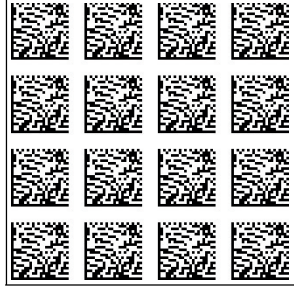

Abbildung 8.6 Die Codekarte weist dem Lesekopf die Adresse 0 zu.

#### **Lesekopfadresse 1**

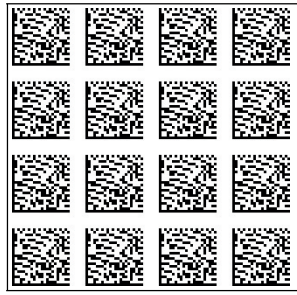

Abbildung 8.7 Die Codekarte weist dem Lesekopf die Adresse 1 zu.

### **Lesekopfadresse 2**

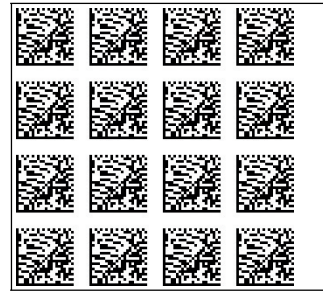

Abbildung 8.8 Die Codekarte weist dem Lesekopf die Adresse 2 zu.

#### **Lesekopfadresse 3**

| 55<br>R.                                                               | e.                  | en 1922.<br>En 1922                                                                                                    | <b>PASSAGE</b><br>鐆 |  |
|------------------------------------------------------------------------|---------------------|----------------------------------------------------------------------------------------------------|---------------------|--|
| $\mathcal{P}(\mathcal{C}(\mathcal{C}))$ .<br>籎                         | en 1932.<br>En 1932 | en 1992<br>Erika                                                                                                    | 鐆                   |  |
| S.                                                                     | S.                  | en 1922.<br>Nordischer Schweizerung und Schweizerung und Schweizerung und Schweizerung und Schweizerung und Schweizerung u<br>Nordischer Schweizerung und Schweizerung und Schweizerung und Schweizerung und Schweizerung und Schwei | e.                  |  |
| en 1992.<br>Nordisk politiker (d. 1903)<br>Nordisk politiker (d. 1904) | en 1992.<br>En 1992 | Senator Parties                                                                                                    | S.                  |  |

Abbildung 8.9 Die Codekarte weist dem Lesekopf die Adresse 3 zu.

### 8.1.3 Codekarten zur Einstellung der Auflösung

<span id="page-30-0"></span>Durch Parametrierung kann dem Lesekopf eine Auflösung der Positionsdaten von 0,1 mm / 1 mm / 10 mm zugewiesen werden.

### **Auflösung: 0,1 mm**

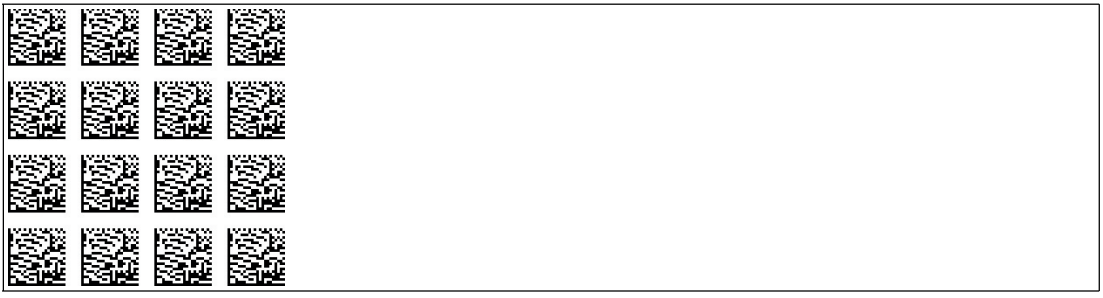

Abbildung 8.10 Die Codekarte weist dem Lesekopf eine Auflösung der Positionsdaten von 0,1 mm zu.

#### **Auflösung: 1 mm**

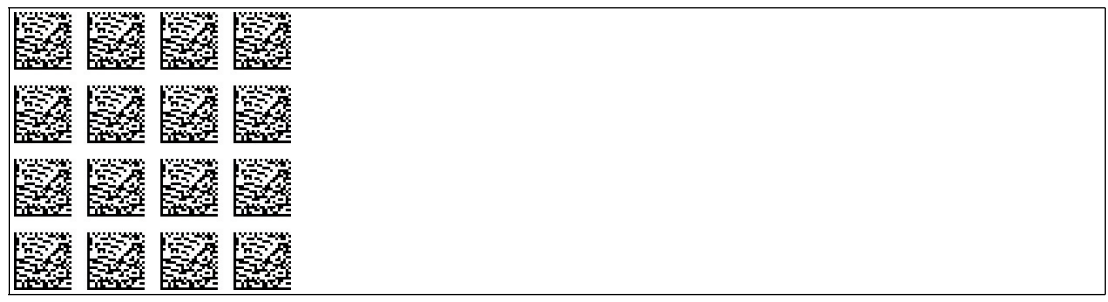

Abbildung 8.11 Die Codekarte weist dem Lesekopf eine Auflösung der Positionsdaten von 1 mm zu.

### **Auflösung: 10 mm**

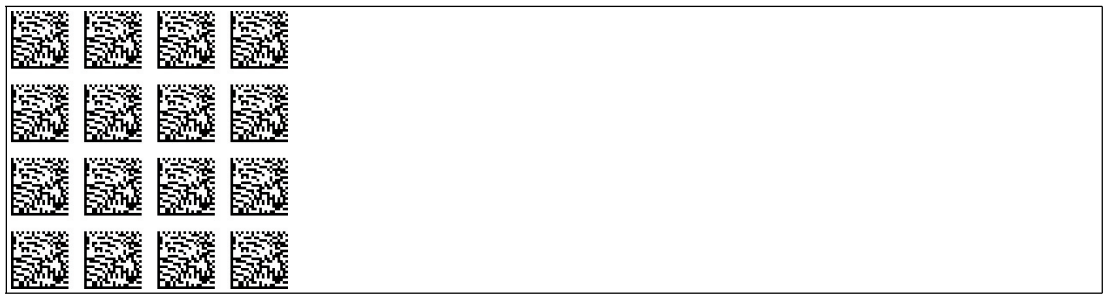

Abbildung 8.12 Die Codekarte weist dem Lesekopf eine Auflösung der Positionsdaten von 10 mm zu.

#### **Maximale Länge des Codebands**

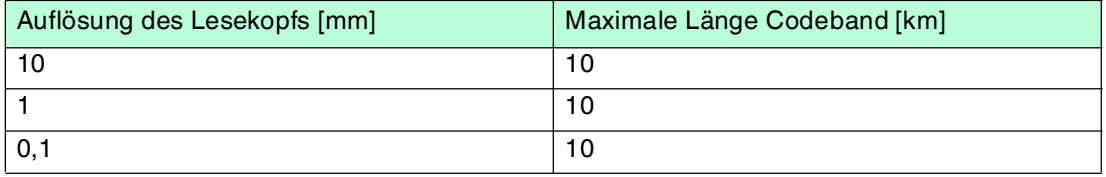

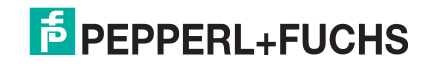

### 8.1.4 Codekarten zur Einstellung der Orientierung

<span id="page-31-0"></span>Falls die Ausrichtung des Lesekopfs zum Codeband nicht der Default-Einstellung entspricht, muss die Orientierung angepasst werden. Die Orientierung kann im Winkel 0°, 180° oder auf eine automatische Erkennung in 90°-Schritten eingestellt werden.

### **Orientierung 0°**

|  | r. |  |
|--|----|--|
|  |    |  |
|  | c  |  |
|  |    |  |

Abbildung 8.13 Die Codekarte weist dem Lesekopf die Orientierung 0° zu.

#### **Orientierung 180°**

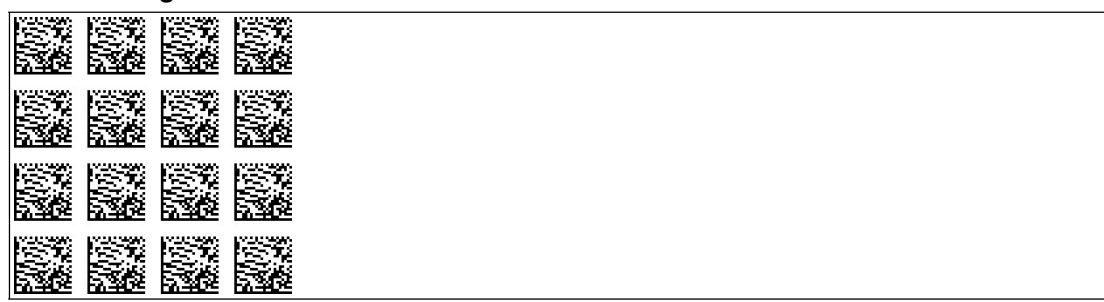

Abbildung 8.14 Die Codekarte weist dem Lesekopf die Orientierung 180° zu.

#### **Orientierung 0° oder 180°**

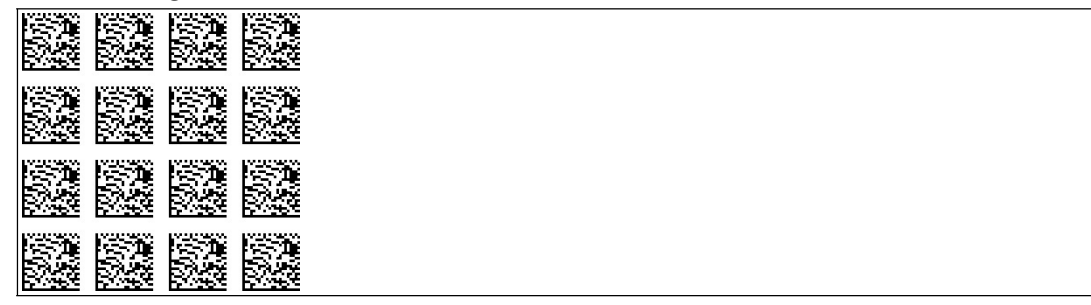

Abbildung 8.15 Die Codekarte weist dem Lesekopf automatisch die Orientierung 0° oder 180° zu.

### **Orientierung 0°, 90°, 180° oder 270°**

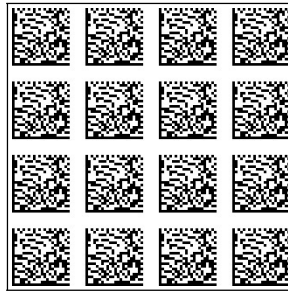

Abbildung 8.16 Die Codekarte weist dem Lesekopf automatisch die Orientierung 0°, 90°, 180° oder 270° zu.

2015-09

### 8.1.5 Codekarten zur Steuerung der Bildaufnahme

<span id="page-32-0"></span>Durch Parametrierung können dem Lesekopf verschiedene Quellen zur Steuerung der Bildaufnahme zugewiesen werden.

### **Triggerquelle: Auto**

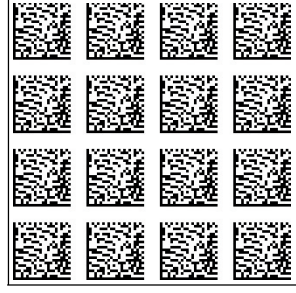

Abbildung 8.17 Die Steuerung der Bildaufnahme erfolgt automatisch durch einen intern im Lesekopf erzeugten Takt.

### **Triggerquelle: Hardware**

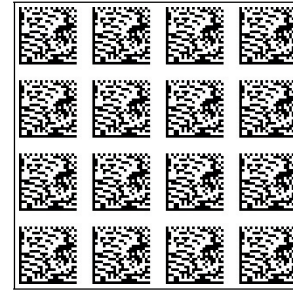

<span id="page-32-1"></span>Abbildung 8.18 Die Steuerung der Bildaufnahme erfolgt durch ein Triggersignal an einem der Lesekopfeingänge. Dies kann ein elektrisches Signal z. B. von einer Steuerung oder einem externen Sensor sein. Die Bildaufnahme erfolgt unmittelbar.

### 8.1.6 Codekarten zur Einstellung der Übertragungsrate

Durch Parametrierung können dem Lesekopf verschiedene Übertragungsraten für die Kommunikation über die Schnittstelle zugewiesen werden. Folgende Übertragungsraten sind einstellbar:

- 38400 Bit/s
- 57600 Bit/s
- 76800 Bit/s
- 115200 Bit/s
- 230400 Bit/s

**Übertragungsrate: 38400 Bit/s**

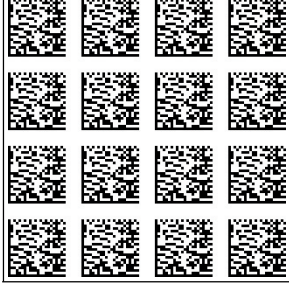

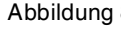

2015-09

Abbildung 8.19 Die Übertragungsrate des Lesekopfs für die Kommunikation über die Schnittstelle wird auf 38400 Bit/s eingestellt.

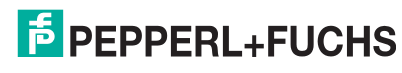

33

### **Übertragungsrate: 57600 Bit/s**

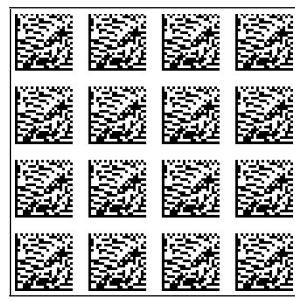

Abbildung 8.20 Die Übertragungsrate des Lesekopfs für die Kommunikation über die Schnittstelle wird auf 57600 Bit/s eingestellt.

#### **Übertragungsrate: 76800 Bit/s**

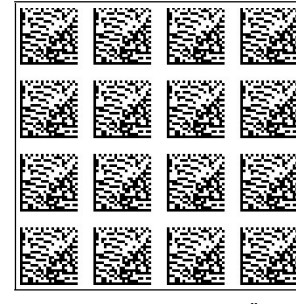

Abbildung 8.21 Die Übertragungsrate des Lesekopfs für die Kommunikation über die Schnittstelle wird auf 76800 Bit/s eingestellt.

### **Übertragungsrate: 115200 Bit/s**

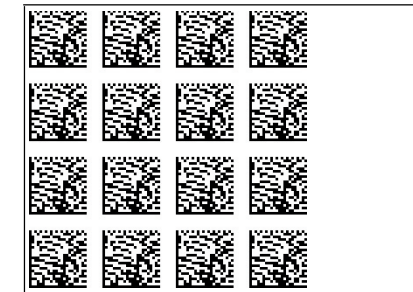

Abbildung 8.22 Die Übertragungsrate des Lesekopfs für die Kommunikation über die Schnittstelle wird auf 115200 Bit/s eingestellt.

### **Übertragungsrate: 230400 Bit/s**

|  | a ki |  |  |
|--|------|--|--|
|  |      |  |  |
|  |      |  |  |

Abbildung 8.23 Die Übertragungsrate des Lesekopfs für die Kommunikation über die Schnittstelle wird auf 230400 Bit/s eingestellt.

### 8.1.7 Codekarten zur Einstellung des Abschlusswiderstands

<span id="page-34-0"></span>Durch Parametrierung kann im Lesekopf ein Abschlusswiderstand ein- oder ausgeschaltet werden:

### **Abschlusswiderstand: AUS**

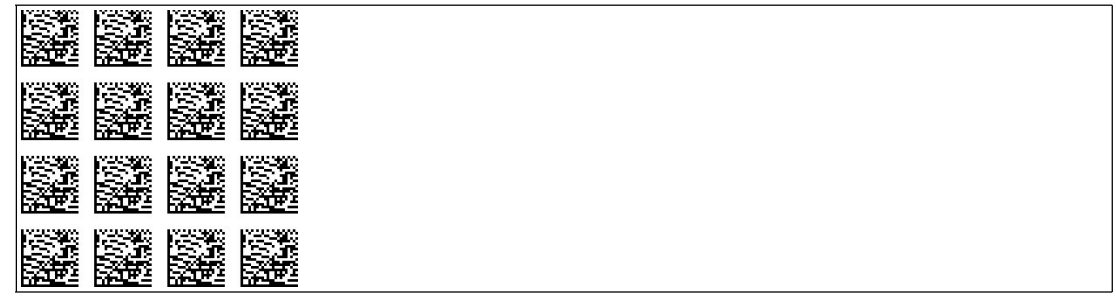

Abbildung 8.24 Der Abschlusswiderstand wird abgeschaltet.

### **Abschlusswiderstand: EIN**

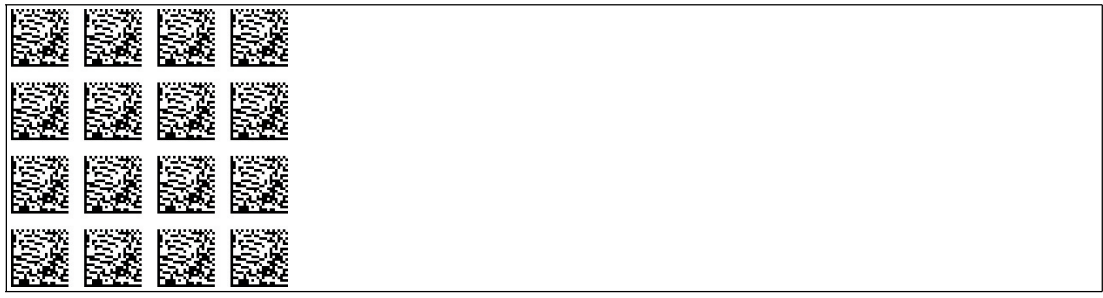

<span id="page-34-1"></span>Abbildung 8.25 Der Abschlusswiderstand wird zugeschaltet.

### 8.1.8 Codekarten zur Einstellung des Eingangs 1

Durch Parametrierung können dem Eingang 1 des Lesekopfs verschiedene Funktionen zugewiesen werden. Folgende Eingangsfunktionen sind einstellbar:

- keine
- **■** Triggereingang

#### **Eingang 1: keine Funktion**

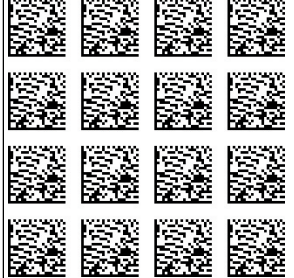

Abbildung 8.26 Der Eingang 1 hat keine Funktion.

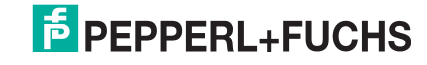

### **Eingang 1: Trigger**

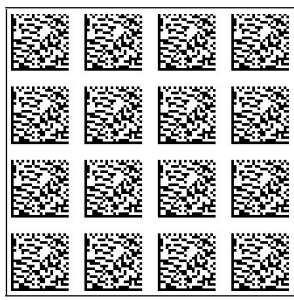

<span id="page-35-0"></span>Abbildung 8.27 Der Eingang 1 ist als Eingang für ein externes Triggersignal geschaltet. Ein Signalwechsel von 0 V nach +U<sub>B</sub> löst den Trigger aus.

### 8.1.9 Codekarten zur Einstellung des Ein-/Ausgangs 2

Durch Parametrierung können dem Eingang/Ausgang 2 des Lesekopfs verschiedene Funktionen zugewiesen werden. Folgende Ein-/Ausgangsfunktionen sind einstellbar:

- Eingang: keine
- Eingang: Trigger
- Ausgang: keine
- Ausgang: Geschwindigkeitsüberschreitung
- Ausgang: Warnung
- Ausgang: Fehler
- Ausgang: Verschmutzung
- Ausgang: Event
- Ausgang: keine Position

### **Eingang 2: keine Funktion**

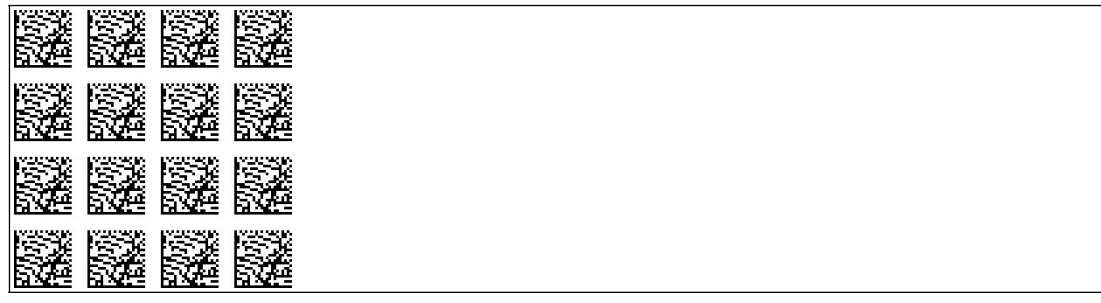

Abbildung 8.28 Der Eingang/Ausgang 2 ist als Eingang definiert, hat aber keine Funktion.

### **Eingang 2: Trigger**

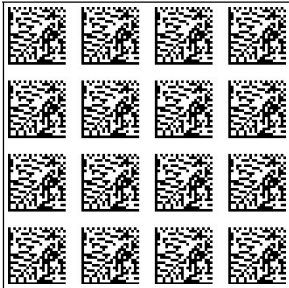

Abbildung 8.29 Der Eingang/Ausgang 2 ist als Eingang für externen Trigger definiert.

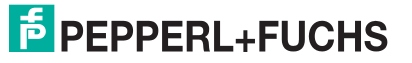

#### **Ausgang 2: keine Funktion**

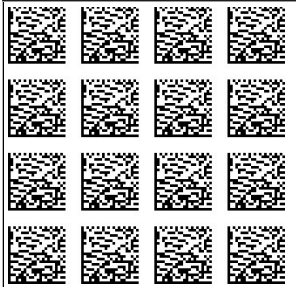

Abbildung 8.30 Der Eingang/Ausgang 2 ist als Ausgang definiert, hat aber keine Funktion.

#### **Ausgang 2: Geschwindigkeitsüberschreitung**

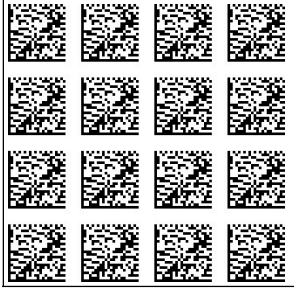

Abbildung 8.31 Der Eingang/Ausgang 2 ist als Ausgang definiert. Dieser Ausgang führt das Potenzial +U $_{\rm B}$ , solange die definierte Höchstgeschwindigkeit überschritten wird.

#### **Ausgang 2: Warnung**

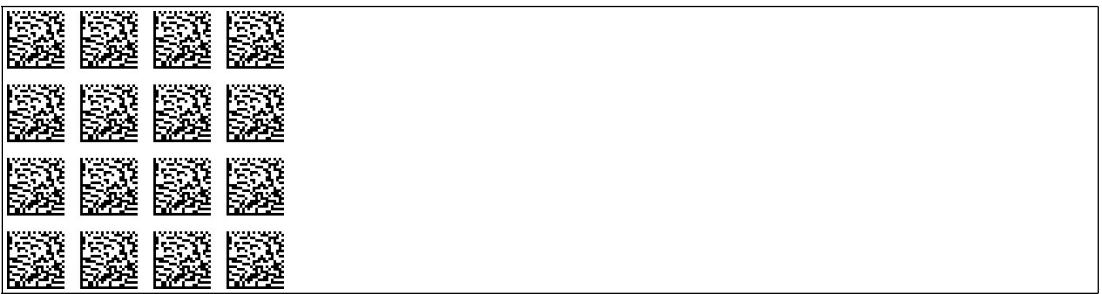

Abbildung 8.32 Der Eingang/Ausgang 2 ist als Ausgang definiert. Dieser Ausgang führt das Potenzial +U<sub>B</sub>, solange eine Warnmeldung des Lesekopfs vorliegt.

#### **Ausgang 2: Fehler**

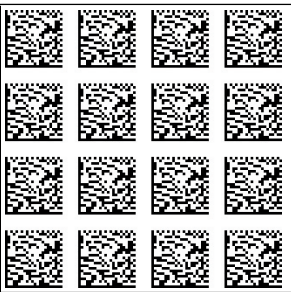

Abbildung 8.33 Der Eingang/Ausgang 2 ist als Ausgang definiert. Dieser Ausgang führt das Potenzial +U<sub>B</sub>, solange eine Fehlermeldung des Lesekopfs vorliegt.

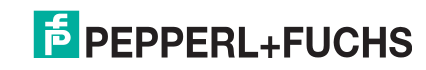

### **Ausgang 2: Verschmutzung**

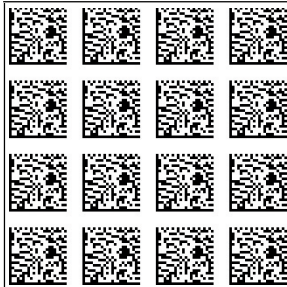

Abbildung 8.34 Der Eingang/Ausgang 2 ist als Ausgang definiert. Dieser Ausgang führt das Potenzial  $+ \mathsf{U}_{\mathsf{B}}$ , solange eine Verschmutzungs-Meldung des Lesekopfs vorliegt.

#### **Ausgang 2: Event**

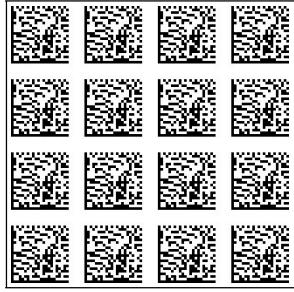

Abbildung 8.35 Der Eingang/Ausgang 2 ist als Ausgang definiert. Dieser Ausgang führt das Potenzial  $+ \mathsf{U}_{\mathsf{B}}$ , solange sich ein Eventmarker im Lesefeld des Lesekopfs befindet.

### **Ausgang 2: keine Position**

![](_page_37_Picture_140.jpeg)

<span id="page-37-0"></span>Abbildung 8.36 Der Eingang/Ausgang 2 ist als Ausgang definiert. Dieser Ausgang führt das Potenzial +U<sub>B</sub>, solange der Lesekopf keine Positionsinformation liest.

### 8.1.10 Codekarten zur Einstellung des Ein-/Ausgangs 3

Durch Parametrierung können dem Eingang/Ausgang 3 des Lesekopfs verschiedene Funktionen zugewiesen werden. Folgende Ein-/Ausgangsfunktionen sind einstellbar:

- Eingang: keine
- Eingang: Trigger
- Ausgang: keine
- Ausgang: Geschwindigkeitsüberschreitung
- Ausgang: Warnung
- Ausgang: Fehler
- Ausgang: Verschmutzung
- Ausgang: Event

2015-09

![](_page_37_Picture_21.jpeg)

■ Ausgang: keine Position

#### **Eingang 3: keine Funktion**

![](_page_38_Picture_66.jpeg)

Abbildung 8.37 Der Eingang/Ausgang 3 ist als Eingang definiert, hat aber keine Funktion.

### **Eingang 3: Trigger**

![](_page_38_Picture_67.jpeg)

Abbildung 8.38 Der Eingang/Ausgang 3 ist als Eingang für externen Trigger definiert.

#### **Ausgang 3: keine Funktion**

![](_page_38_Picture_68.jpeg)

Abbildung 8.39 Der Eingang/Ausgang 3 ist als Ausgang definiert, hat aber keine Funktion.

#### **Ausgang 3: Geschwindigkeitsüberschreitung**

![](_page_38_Picture_69.jpeg)

Abbildung 8.40 Der Eingang/Ausgang 3 ist als Ausgang definiert. Dieser Ausgang führt das Potenzial +UB, solange die definierte Höchstgeschwindigkeit überschritten wird.

![](_page_38_Picture_16.jpeg)

### **Ausgang 3: Warnung**

![](_page_39_Picture_2.jpeg)

Abbildung 8.41 Der Eingang/Ausgang 3 ist als Ausgang definiert. Dieser Ausgang führt das Potenzial +U<sub>B</sub>, solange eine Warnmeldung des Lesekopfs vorliegt.

### **Ausgang 3: Fehler**

![](_page_39_Picture_89.jpeg)

Abbildung 8.42 Der Eingang/Ausgang 3 ist als Ausgang definiert. Dieser Ausgang führt das Potenzial +U<sub>B</sub>, solange eine Fehlermeldung des Lesekopfs vorliegt.

### **Ausgang 3: Verschmutzung**

![](_page_39_Picture_90.jpeg)

Abbildung 8.43 Der Eingang/Ausgang 3 ist als Ausgang definiert. Dieser Ausgang führt das Potenzial  $+ \mathsf{U}_{\mathsf{B}}$ , solange eine Verschmutzungs-Meldung des Lesekopfs vorliegt.

#### **Ausgang 3: Event**

![](_page_39_Picture_91.jpeg)

Abbildung 8.44 Der Eingang/Ausgang 3 ist als Ausgang definiert. Dieser Ausgang führt das Potenzial  $+ \mathsf{U}_{\mathsf{B}}$ , solange sich ein Eventmarker im Lesefeld des Lesekopfs befindet.

### **Ausgang 3: keine Position**

![](_page_40_Picture_118.jpeg)

<span id="page-40-0"></span>

Abbildung 8.45 Der Eingang/Ausgang 3 ist als Ausgang definiert. Dieser Ausgang führt das Potenzial +U<sub>B</sub>, solange der Lesekopf keine Positionsinformation liest.

### 8.1.11 Codekarten zur Einstellung des Ausgangs 1

Durch Parametrierung können dem Ausgang 1 des Lesekopfs verschiedene Funktionen zugewiesen werden. Folgende Funktionen sind einstellbar:

- keine
- Geschwindigkeitsüberschreitung
- Warnung
- Fehler
- Verschmutzung
- Event
- keine Position

### **Ausgang 1: keine Funktion**

![](_page_40_Picture_119.jpeg)

Abbildung 8.46 Der Ausgang 1 hat keine Funktion.

### **Ausgang 1: Geschwindigkeitsüberschreitung**

![](_page_40_Picture_120.jpeg)

Abbildung 8.47 Der Ausgang 1 führt das Potenzial +U<sub>B</sub>, solange die definierte Höchstgeschwindigkeit überschritten wird.

![](_page_40_Picture_21.jpeg)

#### **Ausgang 1: Warnung**

![](_page_41_Picture_2.jpeg)

Abbildung 8.48 Der Ausgang 1 führt das Potenzial +U<sub>B</sub>, solange eine Warnmeldung des Lesekopfs vorliegt.

#### **Ausgang 1: Fehler**

![](_page_41_Picture_82.jpeg)

Abbildung 8.49 Der Ausgang 1 führt das Potenzial +U<sub>B</sub>, solange eine Fehlermeldung des Lesekopfs vorliegt.

### **Ausgang 1: Verschmutzung**

![](_page_41_Picture_83.jpeg)

Abbildung 8.50 Der Ausgang 1 führt das Potenzial +U<sub>B</sub>, solange eine Verschmutzungsmeldung des Lesekopfs vorliegt.

#### **Ausgang 1: Event**

![](_page_41_Picture_84.jpeg)

Abbildung 8.51 Der Ausgang 1 führt das Potenzial +U<sub>B</sub>, solange sich ein Eventmarker im Lesefeld des Lesekopfs befindet.

### **Ausgang 1: keine Position**

![](_page_42_Picture_36.jpeg)

Abbildung 8.52  $\;$  Der Ausgang 1 führt das Potenzial +U<sub>B</sub>, solange der Lesekopf keine Positionsinformation liest.

![](_page_42_Picture_6.jpeg)

# **FABRIKAUTOMATION – SENSING YOUR NEEDS**

![](_page_43_Picture_1.jpeg)

 $\Box$ 

 $\Box$ 

#### **Zentrale weltweit**

Pepperl+Fuchs GmbH 68307 Mannheim · Deutschland Tel. +49 621 776-0 E-Mail: info@de.pepperl-fuchs.com

**Zentrale USA**

Pepperl+Fuchs Inc. Twinsburg, Ohio 44087 · USA Tel. +1 330 4253555 E-Mail: sales@us.pepperl-fuchs.com

#### **Zentrale Asien**

Pepperl+Fuchs Pte Ltd. Singapur 139942 Tel. +65 67799091 E-Mail: sales@sg.pepperl-fuchs.com

# **www.pepperl-fuchs.com**

![](_page_43_Picture_10.jpeg)

 / DOCT-1904D 09/2015

 $\Box$